# **Lernabend Garmin Handling v.3.5 – Meinrad Weick**

# **Agenda:**

## ● **Besonderheiten Garmin**

- Eingebaute rudimentäre Karte
- Topographische Karten von Garmin kostenpflichtig
- Gerätespeicher und Speichererweiterung mit SDHC-Karte max. 4GB
- Routing-Funktion
- Aufzeichnen von Touren als Track
- Abfahren von Tracks

### ● **Installation von kostenlosen OpenStreetMap- / OpenMTBmap-Karten**

- [Karten des OpenStreetmap-Projektes herunterladen](#page-1-0)
- [Karten in MapSource installieren](#page-1-1) (PC)
- [Karten in MapSource auswählen](#page-3-1)
- [Einstellungen in Garmin MapSource für OpenMTBmap](#page-4-0)
- [Einstellungen in Garmin MapSource für VeloMap-Karten](#page-6-0)

## ● **Handhabung der Garmin PC-Software Garmin MapSource**

- [Informationen zur MapSource-Benutzeroberfläche](#page-3-0)
- [Erstellen und Bearbeiten einer Route](#page-8-0)
- [Erstellen und Bearbeiten von Tracks auf der Karte](#page-11-0)

### ● **Auswahl und Download von Karten, Routen und Tracks auf den Garmin**

- ○ [Karten vorbereiten und ans Garmin-GPS-Gerät senden](#page-15-0)
- ○ [Übertragen der Daten von MapSource an ein Gerät](#page-18-0)
- ○ [Eine heruntergeladene Tour \(Track\) abfahren Trackback](#page-19-0)
- [Eigene Karten \(Custom Maps\) selbst erstellen](#page-25-0)
- **Übungen**
	- Erstellen eines Tracks / einer Route
	- Laden eines Tracks / einer Route auf den Garmin
	- Starten der Tour
- **[Speicher und Funktionen verschiedener Garmin-Geräte](#page-34-0)**
- **[Points of Interest \(POI\) Dateien verwalten und laden](#page-30-0)**

### **Mitzubringen sind**:

- Laptop mit installierter Garmin MapSource Software (falls vorhanden)
- Garmin-GPS-Gerät mit Anschlusskabel (meistens USB)
- Speicherkarte für das Garmin-Gerät

# <span id="page-1-0"></span>**1. Karten des OpenStreetmap-Projektes herunterladen**

**OpenMTBmap-Karten** unter<http://openmtbmap.org/download/#maps>

**Velomap-Karten** unter <http://velomap.org/de/download/>

# <span id="page-1-1"></span>**2. Karten in MapSource installieren**

## **Registrieren der Karten in Garmin MapSource mit** *Install\_with\*.bat*

Achtung, das Karten installieren geht nur mit Administratorrechten. Unter Windows 2000/XP reicht es als Administrator eingeloggt zu sein, unter Vista/7 muss man per Rechtsklick auf "als Administrator ausführen" klicken. Dies liegt daran dass der Installer Registry Eintraege hinzufuegen muss. Selbiges gilt natürlich auch für *uninstall.bat* Wenn alles klappt schaut es so aus (der erste Error erscheint auf allen 32 bit Systemen, bei x64 darf er nicht auftauchen).

Die verschiedenen *install.bat* Skripte registrieren die Karten in der Windows Registry, damit MapSource sie auflistet. Der Unterschied liegt im Layout. Um von einem Layout zum anderen zu wechseln, einfach nochmal eine andere Install-Datei "drüberinstallieren".

**"Wide"** ist ein Layout mit höchstmöglichem Kontrast (weißer Wald) und dicken Straßen. Optimiert fuer Oregon/Dakota/Colorado, da deren Bildschirme bei wechselnden Lichtverhältnissen nicht gut ablesbar sind.

**"Thin"** ist optimal fürs 60CSx. Grüner Wald und dünne Straßen/Wege. Gut für Displays deren Auflösung gering ist.

**"Classic"** ist eine Mischung der beiden Typfiles. Benutze ich persönlich mit dem Vista HCx (alte Version ohne "Displaybug").

**Wenn die Installation erfolgreich ist, sollte es etwa so aussehen:**

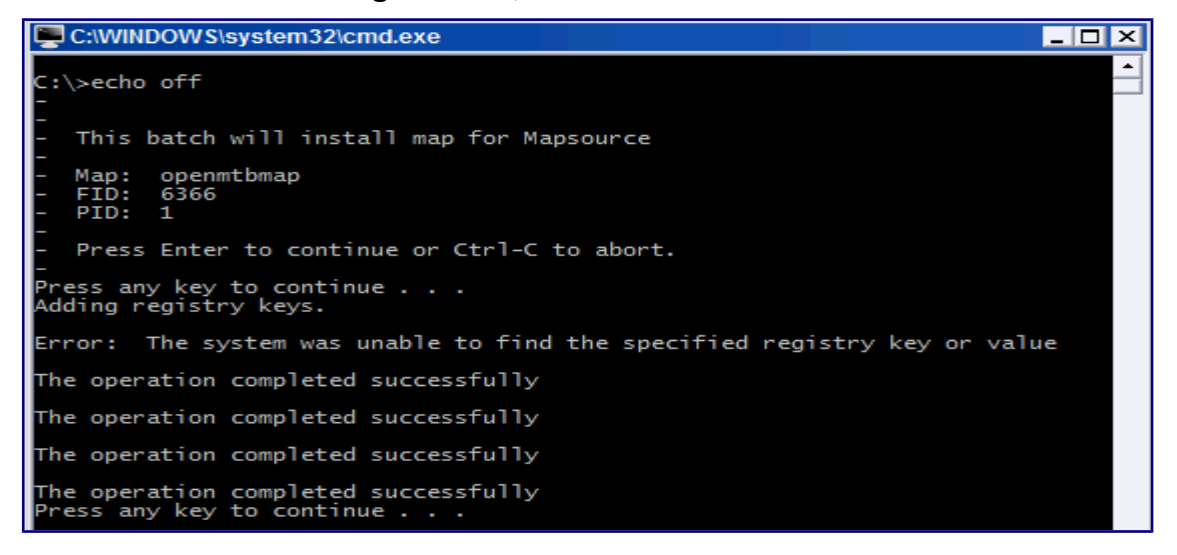

### **Update der Karten:**

Einfach die neuen Kartendaten aus dem Download entpacken und die alten überspielen (außer bei den Höhenlinienkarten). Dann zur Sicherheit noch einmal auf *install.bat* klicken (meist sollte dies nicht nötig sein).

#### **Mögliche Probleme:**

#### **MapSource startet nicht nach Karteninstallation**

Mit uninstall.bat ist sind alle Änderungen die von install.bat durchgeführt wurden wieder rückgängig zu machen. Man kann Fehler auch mit Mapset Toolkit ( http://cypherman1.googlepages.com/home ) korrigieren oder die Karten auch damit installieren.

#### **Meine anderen Karten auf dem Garmin-Gerät sind verschwunden**

Achtung: Beim Senden von Kartendaten mit Garmin MapSource werden alle Karten die sich auf dem Garmin-Gerät befinden überschrieben (dies betrifft nicht vorinstallierte Karten wie die Basemap oder Europakarten des Oregon/Colorado). Wenn man die alten Karten nicht verlieren möchte, dann ein Backup von gmapsupp.img machen.

Mit GmapTool http://www.anpo.republika.pl/download.html#gmaptool kann man mehrere .img-Dateien zu einer neuen gmapsupp.img verbinden und diese wieder aufs Garmin-GPS-Gerät spielen.

#### **Mögliche Probleme unter Vista oder 7:**

Es kann beim Benutzen vom Windows Defender Probleme geben, diesen also eventuell ausschalten für die Zeit der Installation, Genauso muss evtl. die UAC komplett deaktiviert werden für die Dauer der Installation. Nachdem Überprüfen, dass alles korrekt installiert wurde (Karte taucht im Auswahlmenü in MapSource auf), diese wieder einschalten.

#### **MapSource / Basecamp staret nicht mehr:**

Nach dem Installieren darf man die Karten nicht mehr verschieben oder löschen, bevor man uninstall\*.bat ausfuehrt. Sonst startet MapSource/Basecamp nicht mehr.

#### **Installation der Höhendaten**

Die Hoehenlinien sind nicht in den normalen Openmtbmaps/Velomaps-Karten enthalten, sondern müssen seperat heruntergeladen und installiert werden. Man kann sie hier herunterladen: <http://openmtbmap.org/de/download/#hoehendaten>

Die Höhenlinien sind als .exe oder als .zip-Datei herunterladbar. Für die folgenden Schritte bitte die .zip-Datei herunterladen. Zusaetzlich benoetigt man jedoch eine funktionierende Installation von *Sun Java* und eine aktuelle Datei *mkgmap.jar* (im Ordner wo die Openmtbmap/Velomaps-Karten und die entpackten Konturlinien liegen) Das Archiv mit der Datei mkgmap.jar kann von hier heruntergeladen werden: <http://www.mkgmap.org.uk/snapshots/mkgmap-latest.tar.gz>

- Die .zip-Datei mit einem Doppelklick öffnen (erfordert ein installiertes Zip/Unzip-Programm wie z.B. 7zip). Alle Dateien des .zip-Archivs dann zu den Openmtbmaps/Velomaps-Karten in den selben Ordner entpacken. Es müssen alle 6\*.img, 7\*.img, das Typfile, mkgmap.jar, gmt.exe sowie die \*.bat-Skriptdatei im selben Ordner liegen.
- Dann *create\_MapSource\_installationfiles\_with\_mkgmap.bat* im Openmtbmaps/Velomaps-Ordner ausführen. Dieser Schritt benötigt bis zu 1,5 GB freien Arbeitsspeicher (RAM).
	- Bei der Abfrage des FID bitte die ersten vier Zahlen der 7\*.img-Dateien verwenden (z.B. 7528 für 7528000x.img-Dateien der Alps-Karte).
	- Jetzt vier Buchstaben für das Länderkennzeichen eingeben (z.B. alps für die Karte der Alpenländer)
	- Als TYP bitte 0 (null) eingeben (die Integration der Höhenlinien läuft nun an, wenn *mkgmap.jar* zuvor in den Ordner kopiert wurde).
	- *Drücken Sie eine beliebige Taste . . .* zeigt an, dass die Arbeit abgeschlossen ist.
	- Dann noch 0 (null) eingeben und das Fenster schließt sich.
- Nach dem Ausführen der o.g. .bat-Datei, einfach die im Openmtbmaps/Velomaps-Ordner neu erstellte install\*.bat (z.B. install\_velomap\_alps\_srtm\_7528.bat) zur Installation der Karte mit den integrierten Höhenlinien verwenden.

# **3. Verwenden des Programms MapSource**

# <span id="page-3-0"></span>*Informationen zur MapSource-Benutzeroberfläche*

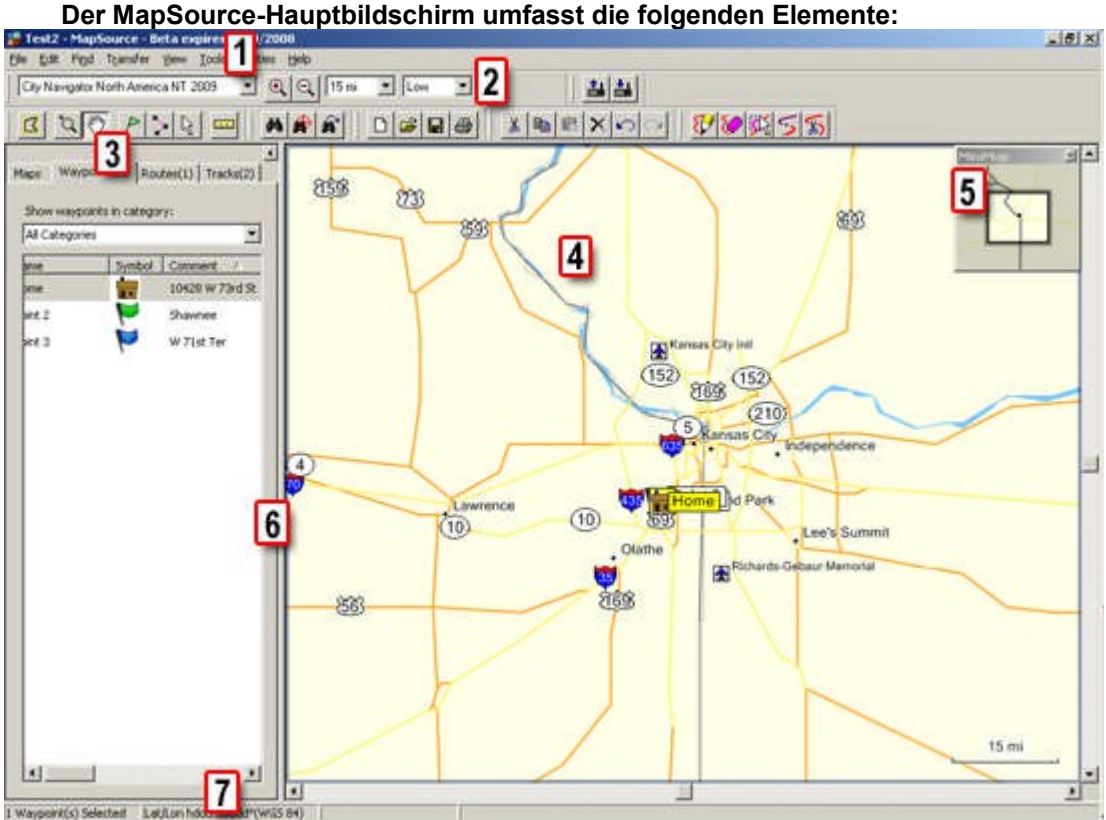

**[1] Menüs, [2] Symbolleisten, [3] Datenregisterkarten, [4] Grafische Karte, [5] MiniMap, [6] Teilerleiste, [7] Statusleiste**

## <span id="page-3-1"></span>*OpenMTBmap-Karten in MapSource auswählen*

In der oberen linken Ecke befindet sich ein Drop-Down Menü, in diesem muss die OpenMTBmap-Karte ausgewählt werden. Das Drop-Down Menü befindet sich links von den "+" und "-" Buttons welche zum herein/heraus-zoomen verwendet werden. Das Menü wird nur gezeigt, wenn mehr als eine Karte installiert ist.

# <span id="page-4-0"></span>**4. Einstellungen in Garmin MapSource für OpenMTBmap-Karten**

### *Fahrrad vs. MTB/Wandern Einstellungen:*

Durch das Aktivieren von *Mautstraßen vermeiden* und *unbefestigte Wege vermeiden* kann man schwierige bzw. für Fahrradfahrer verbotene Wege vom Routing ausschließen. So werden auch Fußwege und Reitwege vermieden (außer es ist klar dass sie befahrbar sind für Biker – also etwa Teil einer MTB/Fahrrad Route, oder bicycle=yes getagged sind)

Mit *Mautstraßen vermeiden*, werden schwierige Wege vermieden. Also Wege die nur für gute MTBiker befahrbar sind (alles was nicht mehr Cross-Country ist)

Mit *Unbefestigte Straßen* vermeiden, werden alle Wege vermieden – die schwieriger sind als Schotter/Forststraße. – Man muss aber zusätzlich noch *Mautstraßen vermeiden* anklicken – damit auch die ganz schweren Wege vermieden werden.

Ist man mit dem **Rennrad** unterwegs, bzw. will nur auf geteerten Straßen/Fahrradwegen fahren, aktiviert man *Unbefestigte Wege vermeiden, Mautstraßen vermeiden* sowie als *Fahrzeug: "Taxi"* in den Einstellungen.

#### *MapSource vs. GPS Einstellungen*

In MapSource gibt es einen Regler der von links *(Wenig befahrene Straßen vorziehen)* nach rechts *(Autobahnen vorziehen)* verschiebbar ist.

ACHTUNG: mit der OpenMTBmap ist die Richtung genau umgekehrt. Die schöneren Wege/Trails entsprechen Autobahnen. Will man also vor allem auf Trails/Fahrradrouten geroutet werden, dann kann man den Slider nach rechts (also in Richtung Autobahnen vorziehen) verschieben.

#### **Kürzere Zeit vs. Kürzere Entfernung**

Am GPS wie auch unter MapSource kann man obiges einstellen. Bei *Kürzere Zeit* versucht das GPS/MapSource bevorzugt schöne Straßen/Wege auszuwählen. Dies kann jedoch zu großen Umwegen führen (und leider wird auch scharfes abbiegen gemieden). Besonders auf kurzen Strecken funktioniert dies sehr gut.

Stellt man um auf *Kürzere Entfernung* wird eher versucht einen geraden Weg zu suchen – wobei jedoch noch immer Wege/Trails bevorzugt werden gegenüber Straßen. Besonders für das Routen über größere Distanzen OHNE VIAPUNKTE zu setzen, ist dies empfehlenswert – da *Kürzere Zeit* auf längere Distanzen nicht berechnet werden kann (Abbruch mit Fehlermeldung).

### *Fahrzeugauswahl*

*Auto/Motorrad* = Fast alle Straßen/Wege werden fürs Autorouting genommen (außer Klettersteige und ähnliches). Funktioniert gut mit *Kürzere Zeit* – führt jedoch oft zu großen Umwegen

*Lieferwagen* = identisch zu *Auto*, außer dass Bundesstraßen (Primaries ) und Landstraßen (Secondaries) gemieden, jedoch nicht ausgeschlossen werden (außer sie sind ein Tunnel/Brücke bzw. Teil einer Fahrrad/MTB Route )

*Taxi* = Rennradmodus – keine Reitwege außer sie sind ausdrücklich für Fahrradfahrer erlaubt (Man muss natürlich noch *Unbefestigte Wege* und *Mautstraßen vermeiden* aktivieren).

*Ambulanz* = Alle Wege sind routbar, auch Klettersteige. Sonst ähnlich zu *Auto* 

**Bus / LKW** = funktioniert zusammen mit openmtbmaps überhaupt nicht. Es wird versucht kaum abzubiegen, was also komplett danebengeht.

*Fußgänger* = Kein Autorouting über längere Strecken möglich. Ignoriert mehr oder weniger die Klassifizierung von Straßen/Wegen und sucht den kürzesten Weg. Gut daher um einen "downhill only" Weg bergauf zu routen oder für Klettersteige.

*Fahrrad* = Ist im Zusammenhang mit *Kürzere Zeit* ähnlich wie *Auto* und *Kürzere Entfernung*. Macht generell weniger Umwege. Zusammen mit *Kürzere Entfernung* ist dies der optimale Modus will man

schnell und ohne Umwege zum Ziel. Funktioniert gut über längere Strecken, oder als Alternative wenn das GPS mit "zu wenig Speicher" die Berechnung im Modus PKW abbricht.

#### *Vermeidungen*

*Unbefestigte Wege* vermeidet Wege die für Trekkingbikes nicht geeignet sind bzw. für Fahrradfahrer explizit verboten. Schotterstraßen werden damit jedoch nicht vermieden (hierfür muss man *Taxi* als Modus auswählen). Auch werden sehr schwierige Wege nicht gemieden. Man muss also zusätzlich noch *Mautstraßen vermeiden* aktivieren.

*Mautstraßen* vermeidet sehr schwierige Wege

*Fähren* Lifte sowie Fähren werden ausgeschlossen.

*Fahrgemeinschaftsspuren* – ACHTUNG NIE ANWÄHLEN. Zerstört das Autorouting komplett.

*U-Turn / Kehrtwenden*Vermeidet jegliche scharfe Kurven – ALSO NIE ANWÄHLEN

*Autobahnen vermeiden* – **Niemals aktivieren:** Dadurch werden die besten Trails sowie Fahrradrouten und Fahrradwege gemieden. Aktiviert man dies, ist das Autorouting unbenutzbar.

*Datum und Uhrzeit von Sperrungen* ist zurzeit mit *mkgmap* nicht möglich zu setzen. Es ist zurzeit nicht bekannt wie man diese ins Garmin Format umsetzt.

#### **Zusammenfassung:**

Mit openMTBmap-Karte und dem **Rennrad** auf geteerten Straßen/Fahrradwegen fahren:

>Bearbeiten >Voreinstellungen >Routing

- Routentyp: *Autorouting verwenden*
- Fahrzeugauswahl: *Taxi*
- Berechnungstyp: *Kürzere Entfernung*
- Vermeidungen: *Unbefestigte Straßen, Mautstraßen, Fähren*
- Straßenauswahl: Schieber auf *Autobahnen vorziehen* stellen

**Nie anwählen:** *Fahrgemeinschaftsspuren, Kehrtwenden, Autobahnen vermeiden, Datum und Uhrzeit von Sperrungen*

Mit openMTBmap-Karte und dem **MTB** auf Straßen/Fahrradwegen fahren:

>Bearbeiten >Voreinstellungen >Routing

- Routentyp: *Autorouting verwenden*
- Fahrzeugauswahl: *Lieferwagen* oder *Fahrrad*
- Berechnungstyp: *Kürzere Zeit*
- Vermeidungen: *Fähren*
- Straßenauswahl: Schieber auf *Autobahnen vorziehen* stellen

**Nie anwählen:** *Mautstraßen, Unbefestigte Wege, Fahrgemeinschaftsspuren, Kehrtwenden, Autobahnen vermeiden, Datum und Uhrzeit von Sperrungen*

Mit openMTBmap-Karte und dem **MTB** im Gelände fahren: >Bearbeiten >Voreinstellungen >Routing

- Routentyp: *Autorouting verwenden*
- Fahrzeugauswahl: *Lieferwagen*
- Berechnungstyp: *Kürzere Zeit*
- Vermeidungen: *Fähren*
- Straßenauswahl: Schieber auf *Autobahnen vorziehen* stellen

**Nie anwählen:** *Mautstraßen, Unbefestigte Wege, Fahrgemeinschaftsspuren, Kehrtwenden, Autobahnen vermeiden, Datum und Uhrzeit von Sperrungen*

**Bitte darauf achten, dass äquivalente Einstellungen auch im Garmin-Gerät vorgenommen werden müssen, will man das Autorouting des Gerätes verwenden. Dies ist immer dann der Fall, wenn man am Gerät ein Ziel auswählt oder eine Route (keinen Track), erstellt mit einer openMTBmaps-Karte und MapSource, ins Gerät lädt.** 

# <span id="page-6-0"></span>**5.Einstellungen in Garmin MapSource für VeloMap-Karten**

## *MapSource vs. GPS Einstellungen*

*In MapSource und Basecamp jedoch gibt es einen Regler der von links (kleine Straßen bevorzugen) nach rechts (Autobahnen bevorzugen) verschiebbar ist.* 

*ACHTUNG mit der VeloMap ist die Richtung genau umgekehrt. Die schöneren Wege/wenig befahrene Straßen entsprechen Autobahnen.* 

*Will man also vor allem auf gut fahrbaren Wegen geroutet werden, dann sollte man den Slider nach rechts, also in Richtung Autobahnen vorziehen – "Prefer Highways", verschieben.*

# *Kürzere Zeit vs. Kürzere Entfernung*

Am GPS wie auch unter MapSource kann man obiges einstellen. Bei Schnellere Strecke versucht das GPS/MapSource bevorzugt schöne Straßen/Wege auszuwählen. Dies kann jedoch zu großen Umwegen führen (und leider wird auch scharfes abbiegen gemieden). Besonders auf kurzen Strecken funktioniert dies sehr gut.

Stellt man um auf Kürzere Distanz wird eher versucht einen geraden Weg zu suchen – wobei jedoch noch immer Wege/Trails bevorzugt werden gegenüber Straßen. Besonders für das Routen über größere Distanzen OHNE VIAPUNKTE zu setzen, ist dies empfehlenswert – da Schnellere Strecke auf längere Distanzen nicht berechnet werden kann (Abbruch mit Fehlermeldung).

## *Fahrzeugauswahl*

*Auto/Motorrad -* Fast alle Straßen/Wege werden fürs Autorouting genommen. Funktioniert gut mit *Kürzere Zeit* – führt jedoch oft zu Umwegen.

*Lieferwagen*- noch nicht benutzt

*Taxi - noch nicht benutzt* 

*Ambulanz -* noch nicht benutzt

*Bus/LKW* - funktioniert zusammen mit VeloMaps überhaupt nicht. Es wird versucht kaum abzubiegen, was also komplett danebengeht.

*Fußgänger -* kein Autorouting über längere Strecken möglich. Ignoriert mehr oder weniger die Klassifizierung von Straßen/Wegen und sucht den kürzesten Weg.

*Fahrrad -* ist im Zusammenhang mit *Kürzere Zeit* ähnlich wie *PKW* und *Kürzere Entfernung*. Macht generell weniger Umwege. Zusammen mit *Kürzere Entfernung* der optimale Modus, will man schnell und ohne Umwege zum Ziel. Funktioniert gut über längere Strecken, oder als Alternative wenn das GPS mit "zu wenig Speicher" die Berechnung im Modus *PKW* abbricht.

## *Vermeidungen*

*Unbefestigte Straßen* - vermeidet Wege die für Rennradfahrer ungeeignet sind.

*Mautstraßen* - wenn aktiviert, dann ist die Präferenz im Routing für Fahrradrouten deutlich niedriger. Dies ist besonders für Rennradfahrer und Computer am GPS sinnvoll. MapSource/Basecamp haben sowieso eine niedrigere Präferenz von Fahrradrouten. Echte Mautstraßen werden nicht vermieden *Fähren –* Gondeln / mixed Lift sowie Fähren werden ausgeschlossen.

### *Niemals aktivieren:*

*Fahrgemeinschaftsspuren –* zerstört das Autorouting komplett.

*Kehrtwenden –* vermeidet jegliche scharfe Kurven.

*Autobahnen vermeiden –* dadurch werden die besten Wege sowie Fahrradrouten und Fahrradwege gemieden. Aktiviert man dies, ist das Autorouting unbenutzbar

*Datum und Uhrzeit von Sperrungen –* Es ist zurzeit nicht bekannt wie man diese ins Garmin Format umsetzt.

## **Zusammenfassung:**

Mit VeloMap-Karte und dem **Rennrad** ein Ziel schnell erreichen (über längere Strecken):

>Bearbeiten >Voreinstellungen >Routing

- Routentyp: *Autorouting* verwenden
- Fahrzeugauswahl: *Fahrrad*
- Berechnungstyp: *Kürzere Entfernung*
- Vermeidungen: *Unbefestigte Straßen, Mautstraßen, Fähren*
- Straßenauswahl: Schieber auf *Autobahnen vorziehen* stellen
- • **Nie anwählen:** *Fahrgemeinschaftsspuren, Kehrtwenden, Autobahnen vermeiden, Datum und Uhrzeit von Sperrungen*

Mit VeloMap-Karte und dem **Tourenrad** ein Ziel über alle Wege/Straßen erreichen (Umwege in Kauf nehmen):

>Bearbeiten >Voreinstellungen >Routing

- Routentyp: *Autorouting* verwenden
- Fahrzeugauswahl: *Auto*
- Berechnungstyp: *Kürzere Zeit*
- Vermeidungen: *Unbefestigte Wege, Mautstraßen, Fähren*
- Straßenauswahl: Schieber auf *Autobahnen vorziehen* stellen
- • **Nie anwählen:** *Fahrgemeinschaftsspuren, Kehrtwenden, Autobahnen vermeiden, Datum und Uhrzeit von Sperrungen*

**Bitte darauf achten, dass äquivalente Einstellungen auch im Garmin-Gerät vorgenommen werden müssen, will man das Autorouting des Gerätes verwenden. Dies ist immer dann der Fall, wenn man am Gerät ein Ziel auswählt oder eine Route (keinen Track), erstellt mit einer VeloMaps-Karte und MapSource, ins Gerät lädt.** 

# <span id="page-8-0"></span>**6. Erstellen und Bearbeiten einer Route**

Im Dialogfeld Routeneigenschaften können Sie Routen mit einem oder mehreren Zwischenzielen erstellen und bearbeiten. Sie können Adressen, Kreuzungen, Wegpunkte und POIs suchen und sie der Route in der gewünschten Reihenfolge hinzufügen. Weiterhin können Sie Ihrer Route Elemente hinzufügen, sie entfernen oder sie neu anordnen.

Routing funktioniert am Garmin-GPS-Gerät nicht über längere Distanzen (je nach Modell ab 15- 50km) ohne Zwischenpunkte zu setzen. Daher ist es sinnvoll, die Tour entweder mit **WinGDB3** in einen Track umzuwandeln oder als Route mit per **WinGDB3** eingefügten Via Punkten auf dem Garmin-GPS-Gerät zu speichern.

Da das Garmin-GPS-Gerät die von Mapsource gesandten Routen neu berechnen muss, ist es erforderlich dies dem GPS leichter zu machen. Dies geht etwa indem man alle 1-2 km einen Viapunkt setzt. oder aber indem man die Route in Mapsource / Basecamp so plant wie man will, und vor dem Senden ans GPS durch WinGDB intelligent Viapunkte hinzufuegen lässt. Dann entspricht auch die berechnete Strecke von Mapsource fast 1:1 der Neuberechnung am GPS. Damit kann man auch mal locker eine 200-400 km lange Strecke in eine Route integrieren, und die GPS-Geräte können sie dann ohne Probleme neuberechnen.

Auch kann WinGDB eine Route in einen Track umwandeln (oder umgekehrt) falls man lieber mit Tracks arbeitet – aber zur Planung den Komfort des Autoroutings am PC genießen will.

Siehe: [Eine Route mit Hilfe von WinGDB3 in einen Track umwandeln](#page-10-0)

Damit kann man zur Planung den Komfort des Autoroutings am PC genießen und "erspart" dem Garmin die Neuberechnung der Route, was durchaus zu anderen Ergebnissen als am PC führen kann.

## **Verwenden der Registerkarte** *Routen*

Auf der Datenregisterkarte Routen werden alle gespeicherten Routen aufgelistet, die Sie erstellt und/oder vom GPS übertragen haben.

Wenn Sie in der Liste mit der rechten Maustaste auf eine Route klicken, stehen verschiedene Funktionen zur Verfügung. Weitere Informationen finden Sie unter Kontextmenü der Routen.

Wenn alle Felder auf der Registerkarte Routen angezeigt werden sollen, klicken Sie auf die Teilerleiste und ziehen Sie sie nach rechts.

Die Registerkarte Routen enthält folgende Felder:

*Name:* Zeigt den Namen der Route an.

*Länge:* Zeigt die Gesamtlänge der Route an.

*Zeit:* Zeigt die geschätzte Fahrzeit für die Route an.

*Richtung:* Zeigt die Richtung der Route an.

*Zwischenziele:* Zeigt die Anzahl der Wegpunkte und/oder Zwischenziele auf der Route an.

Wenn Sie die Routen in der Liste neu sortieren möchten, klicken Sie auf den Namen des Feldes, nach dem die Liste sortiert werden soll. Klicken Sie z. B. auf das Feld Name, wenn die Routen nach dem Namen sortiert werden sollen.

## **So erstellen Sie eine Route mithilfe des Dialogs R***outeneigenschaften*

1) Wählen Sie im Menü **Bearbeiten** die Option **Neue Route**. Das Dialogfeld *Routeneigenschaften* wird angezeigt.

Sie haben folgende Möglichkeiten, der Route Zwischenziele hinzuzufügen:

• Klicken Sie in der Symbolleiste auf die Schaltflächen

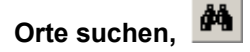

# **Nächstgelegene Orte suchen,** oder **Kürzlich gesuchte Orte,**

suchen Sie das gewünschte Element und klicken Sie auf *Zu Route hinzufügen*. Weitere Informationen finden Sie unter Informationen zur Suchfunktion.

- 2) Wenn Sie bereits Wegpunkte erstellt haben und diese zur Route hinzufügen möchten, klicken Sie auf *Wegpunkt einfügen*. Wählen Sie dann den gewünschten Wegpunkt aus. Wenn Sie mehrere Wegpunkte auswählen möchten, halten Sie auf der Tastatur entweder die **Strg-Taste** oder die **Umschalttaste** gedrückt, während Sie auf die gewünschten Wegpunkte klicken. Sind alle gewünschten Wegpunkte ausgewählt, klicken Sie auf *OK*.
- 3) Bearbeiten Sie die Route wie erforderlich. Weitere Informationen finden Sie unter Bearbeiten von Routen.
- 4) Wenn Sie eine Wegbeschreibung für die Route anzeigen möchten, klicken Sie auf die Registerkarte *Richtungen*. Von hier können Sie die Wegbeschreibung auch drucken. Klicken Sie hierzu auf *Wegbeschreibung drucken*.
- 5) Klicken Sie auf *OK*. Die Route wird erstellt und automatisch nach dem ersten und letzen Wegpunkt in der Route benannt. Die Route wird jetzt auf der Registerkarte Routen am linken Bildschirmrand angezeigt.

## **Bearbeiten von Routen**

Sie können Routen neu benennen, Fahrtanweisungen drucken und Zwischenziele hinzufügen, löschen oder neu anordnen.

So bearbeiten Sie eine Route:

- 1) Klicken Sie auf die Registerkarte **Routen**.
- 2) Klicken Sie mit der rechten Maustaste auf die gewünschte Route und wählen Sie die Option *Routeneigenschaften*. Das Dialogfeld Routeneigenschaften wird angezeigt.
- 3) Mit den folgenden Funktionen können Sie eine Route wie gewünscht bearbeiten:

**Automatisch benennen:** Diese Funktion benennt die Route automatisch auf der Grundlage des Start- und des Endpunkts. Wenn die Route z. B. bei Ihrer Wohnung beginnt und in der Bismarckstraße 113 endet, wird die Route automatisch "Wohnung bis Bismarckstraße 113" benannt. Wenn Sie die Route umbenennen möchten, deaktivieren Sie das Kontrollkästchen **Automatisch benennen**, und geben Sie einen Namen in das Feld *Name* ein.

**Richtungen:** Auf dieser Registerkarte steht eine Liste mit den Fahrtanweisungen zur Verfügung. Über diese Registerkarte können Sie die Wegbeschreibung auch drucken, indem Sie auf *Wegbeschreibung drucken* klicken.

**Notizen:** Hier können Sie Textnotizen zur Route eingeben.

**Symbolleiste "Bearbeiten":** Über die Schaltflächen in dieser Symbolleiste können Sie Zwischenziele ausschneiden, kopieren, einfügen und löschen sowie den letzten Vorgang rückgängig machen oder wiederherstellen.

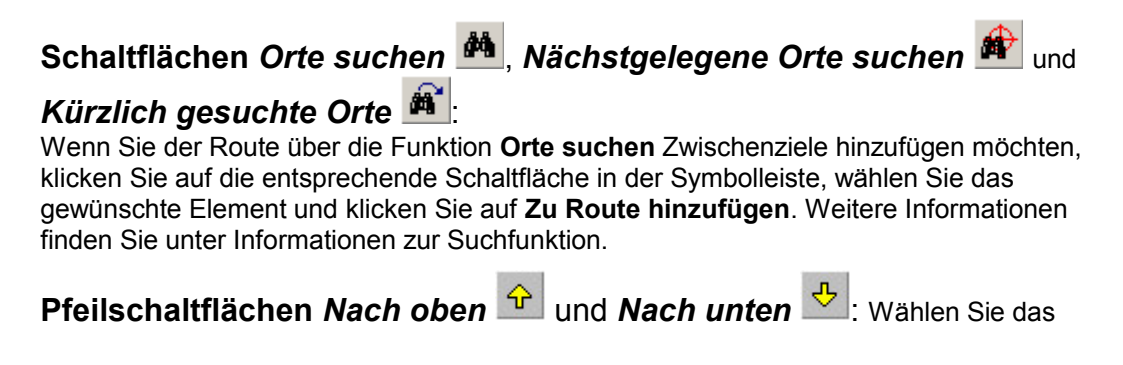

gewünschte Zwischenziel, und klicken Sie auf eine der Pfeilschaltflächen, um den Punkt in der Liste zu verschieben.

*Eigenschaften:* Zeigt die Eigenschaften des ausgewählten Zwischenziels an.

*Wegpunkt einfügen:* Wenn Sie einen Wegpunkt einfügen möchten, klicken Sie auf diese Schaltfläche, wählen Sie den gewünschten Wegpunkt aus der Liste, und klicken Sie auf **OK**.

*Umkehren:* Kehrt die Reihenfolge aller Zwischenziele der Route um.

*Erneut berechnen:* Berechnet die Wegbeschreibung für die Route neu, nachdem Sie Änderungen vorgenommen haben.

*Profil anzeigen:* Klicken Sie auf diese Schaltfläche, um ein Höhenprofil der Route mit Höhenangaben zu den einzelnen Zwischenzielen anzuzeigen. **HINWEIS:** Diese Funktion steht nur in MapSource-Produkten zur Verfügung, die über Höhendaten verfügen. Weitere Informationen finden Sie unter Betrachten von Höhenprofilen.

*Karte auf ausgewähltem Element zentrieren:* Aktivieren Sie dieses Kontrollkästchen, um das ausgewählte Zwischenziel in der Mitte der grafischen Karte anzuzeigen.

*Auf Karte anzeigen:* Zeigt die gesamte Route auf der grafischen Karte an.

*Link:* Geben Sie einen Link zu einer oder mehreren Dateien bzw. URLs ein, die Informationen zur Route enthalten. Sie könnten beispielsweise einen Link zu einem digitalen Bild erstellen, das Sie an der Route aufgenommen haben, oder zu einer Website, die sich mit dem Gebiet um die Route befasst. Sie können einen Dateinamen bzw. eine URL eingeben oder auf **Durchsuchen** klicken, um eine Datei auszuwählen. Fügen Sie weitere Links hinzu, indem Sie in der Dropdown-Liste die Option **Neuen Link hinzufügen** wählen. Bearbeiten oder löschen Sie einen Link, indem Sie den Link aus der Dropdown-Liste auswählen und einen anderen Link eingeben bzw. den Linktext bearbeiten. Aktivieren Sie einen Link, indem

Sie den Link aus der Dropdown-Liste auswählen und auf Link öffnen klicken <sup>er</sup> . Klicken Sie auf **OK**, um die Einstellungen zu übernehmen.

## <span id="page-10-0"></span>**Eine Route mit Hilfe von WinGDB3 in einen Track umwandeln um eine Tour 1:1, wie in Garmin MapSource, geplant abfahren zu können**

Routing funktioniert am Garmin-GPS-Gerät nicht über längere Distanzen (je nach Modell ab 15-50km) ohne Zwischenpunkte zu setzen. Daher ist es sinnvoll, die Tour mit **WinGDB3** in einen Track umzuwandeln - auch um eine Tour 1:1 wie in Garmin MapSource geplant mit dem Garmin-GPS-Gerät abfahren zu können.

Mit **WinGDB3** ist es möglich Routen in Tracks und Tracks in Routen direkt in MapSource zu konvertieren. Wenn man **WinGDB3** installiert bekommt man 2 Verknüpfungen: *WinGDB3* für das normale Menü und *WinGDB3-Clipboard* für das Zwischenablage-Menü. Die Schaltfläche *Konvertiere zu MapSource* fügt das Resultat direkt in eines neues MapSource-Fenster ein.

**Für Edge 705** siehe Hinweis am Ende dieser Beschreibung zur Trackerstellung [\(HINWEIS:](#page-11-1)  [Für ein Garmin Edge 705 \)](#page-11-1)

## **Folgende Schritte führen zu einer .gpx-Track-Datei:**

- Programm WinGDB3 installieren falls noch nicht geschehen.
- Die zuvor in Garmin MapSource erstellte und abgespeicherte Route *in MapSource* in der Datenregisterkarte *Routen* mit der rechten Maustaste anklicken und *Kopieren* wählen.
- Jetzt das Programm *WinGDB3-Clipboard* vom Desktop aus starten
	- evtl. *Filtern* auswählen und die max. Anzahl Trackpunkte einstellen (60CSx max. 500, Edge 705 max. 1300 Trackpunkte pro Track) und die Schaltfläche *Konvertiere nach MapSource* anklicken.

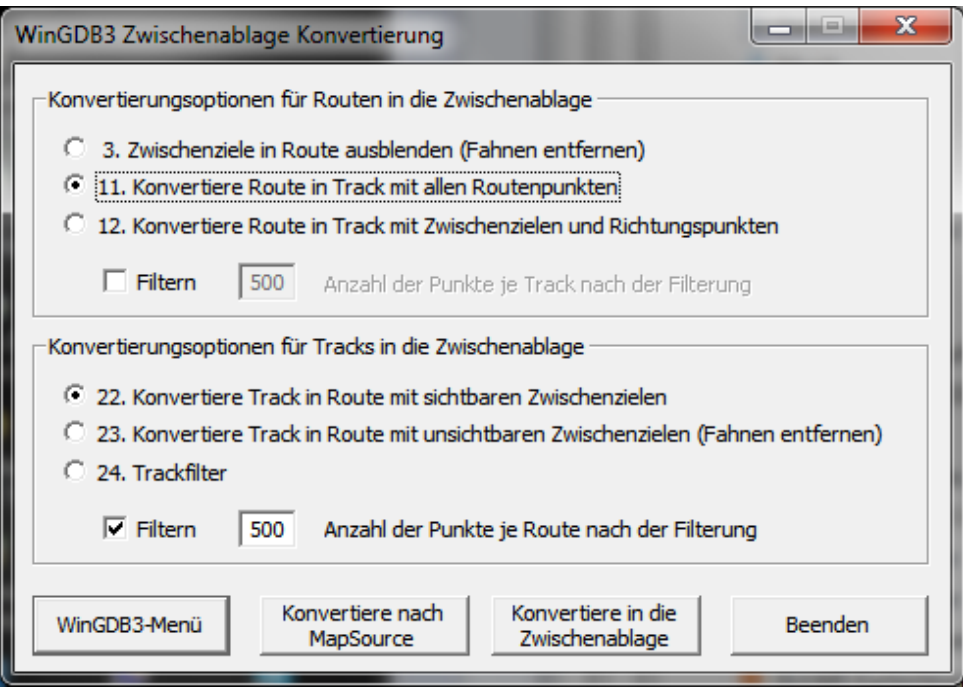

HINWEIS: Die Anzahl der Punkte pro Track bitte entsprechend des Limits des benutzten Garmin-GPS-Gerätes einstellen. Siehe: [Speicher und Funktionen verschiedener Garmin-Geräte.](#page-34-0)

- Diesen Track nun wie unter *[Übertragen der Daten von MapSource an ein Gerät](#page-18-0)* beschrieben auf das Garmin-GPS-Gerät übertragen.
- **Garmin MapSource** wird automatisch geöffnet und listet nun unter der Registerkarte *Tracks* die in einen Track umgewandelte Route. Rechter Mausklick auf den Track- Namen und *Ausgewählte/n/s Track auf Karte anzeigen* auswählen um den Track auf der Karte füllend darzustellen.

<span id="page-11-1"></span>**HINWEIS:** Für ein **Garmin Edge 705** muss man die GPX-Datei mit WinGDB3-Menü nach TCX umwandeln (z.B. bei www.gpsies.de) und dann auf die interne SD-Karte ins Verzeichnis "garmin\courses" kopieren (Verzeichnis muss evtl. vorher erstellt werden).

## <span id="page-11-0"></span>*Erstellen und Bearbeiten von Tracks auf der Karte*

Sie können die Symbolleiste Track bearbeiten verwenden, um Tracks auf der grafischen Karte zu zeichnen und zu bearbeiten. Wird die Leiste nicht angezeigt, aktivieren Sie die Symbolleiste **Track bearbeiten**, indem Sie den Befehl **Ansicht > Symbolleisten einblenden > Track bearbeiten** wählen.

Sie haben die Möglichkeit, auf der grafischen Karte neue Tracks zu zeichnen, unerwünschte Trackpunkte zu entfernen, vorhandene Tracks zusammenzufügen oder einen Track in zwei separate Tracks zu teilen.

**HINWEIS:** Tracks mit mehr als 500 Trackpunkten werden auf einigen GPS-Geräten von Garmin möglicherweise abgekürzt. Weitere Informationen hierzu finden Sie im Benutzerhandbuch des Geräts.

**HINWEIS:** Tracks können Höhendaten enthalten, wenn Sie auf Kartenprodukten mit Höhendaten gezeichnet werden (z. B. topographische Karten im Maßstab 1:24.000)

## **Die Symbolleiste** *Track bearbeiten*

**Trackzeichnungsfunktion** : Fügt am Ende eines vorhandenen Tracks zusätzliche Trackpunkte ein. Halten Sie die Umschalttaste gedrückt und klicken Sie auf die Wegstrecke, die Sie bearbeiten möchten. Klicken Sie mit der rechten Maustaste, und wählen Sie **Aktuellen Track bearbeiten**. Zeichnen Sie zusätzliche Tracksegmente oder klicken Sie mit der Maustaste, um jeweils einzelne Trackpunkte hinzuzufügen. Drücken Sie am Ende die Taste **Esc**.

**Tracklöschfunktion** : Löscht Trackpunkte. Bewegen Sie diese Funktion auf den Trackpunkt, den Sie löschen möchten. Das Segment des zu löschenden Tracks wird markiert. Klicken Sie, um den Trackpunkt zu löschen. Wenn Sie mehrere Trackpunkte löschen möchten, halten Sie die Maustaste gedrückt und bewegen Sie die Tracklöschfunktion auf alle Trackpunkte, die gelöscht werden sollen. Lassen Sie die Maustaste los, um die Punkte zu löschen.

**Trackpunktauswahl-Funktion** : Wählt Trackpunke zum Löschen, Ausschneiden, Kopieren und Einfügen aus. Klicken Sie auf den Trackpunkt, den Sie auswählen möchten. Wenn Sie mehrere Trackpunkte auswählen möchten, halten Sie die Maustaste gedrückt und bewegen Sie die Trackpunktauswahl-Funktion auf die Trackpunkte. Klicken Sie mit der rechten Maustaste und wählen Sie die Funktion aus, die Sie ausführen möchten.

**Trackzusammenfügungs-Funktion** : Verbindet zwei oder mehrere Tracks, um einen fortlaufenden Track zu erstellen. Klicken Sie auf den Start- oder Endpunkt des ersten Tracks, den Sie zusammenfügen möchten. (Sie können auch mit der rechten Maustaste klicken und die Optionen **Vom Anfang zusammenfügen** bzw. **Vom Ende zusammenfügen** wählen.) Klicken Sie auf den Start- oder Endpunkt aller weiteren Tracks, die Sie zusammenfügen möchten. Drücken Sie am Ende die Taste **Esc**.

**Trackteilungsfunktion (3)** Teilt einen Track in zwei separate Tracks. Wählen Sie den Track aus, den Sie teilen möchten. Klicken Sie auf den Punkt, an dem der Track geteilt werden soll. Der Track wird geteilt und der Teilungspunkt wird für beide Tracks verwendet.

## *Erstellen von Tracks*

Sie können im Fenster Trackeigenschaften einen neuen Track erstellen, indem Sie einen neuen Track zeichnen oder Punkte von einem vorhandenen Track kopieren.

**Hinweis:** Tracks mit mehr als 500 Trackpunkten können bei manchen Garmin GPS-Geräten gekürzt werden. Weitere Informationen hierzu finden Sie im Benutzerhandbuch des Geräts.

### **So erstellen Sie einen neuen Track:**

- Wählen Sie im Menü **Bearbeiten** die Option **Neuer Track**, oder drücken Sie die Tastenkombination **Strg + Umschalt + T**. Das Dialogfeld Trackeigenschaften wird angezeigt.
- Geben Sie einen Namen ein, und wählen Sie eine Farbe für den Track aus.
- Richten Sie ggf. den Trackfilter ein. Weitere Informationen finden Sie unter Einstellen des Trackfilters.
- Klicken Sie auf **OK**. Die Trackzeichnungsfunktion ist aktiviert. Weitere Informationen finden Sie unter Erstellen und Bearbeiten von Tracks auf der Karte.
- Klicken Sie mit der Maustaste, und ziehen Sie, um Tracksegmente zu zeichnen.
- Drücken Sie die Taste **Esc**, um das Zeichnen zu beenden und den neuen Track zu speichern.

### **So erstellen Sie einen Track auf Grundlage eines vorhandenen Tracks:**

- Klicken Sie auf die Registerkarte **Tracks**.
- Klicken Sie mit der rechten Maustaste auf den Track, aus dem Sie Trackpunkte kopieren möchten. Wählen Sie die Option **Trackeigenschaften**. Das Dialogfeld Trackeigenschaften wird angezeigt.
- Wählen Sie den gewünschten Trackpunkt aus. Wenn Sie mehrere zusammenhängende Trackpunkte auswählen möchten, klicken Sie auf den ersten der gewünschten Trackpunkte, halten Sie die **Umschalttaste** gedrückt und klicken Sie auf den letzten der gewünschten Trackpunkte.
- Klicken Sie auf die Schaltfläche **Kopieren** oder drücken Sie die Tastenkombination **Strg + C**.
- Klicken Sie auf **OK**, um das Dialogfeld Trackeigenschaften zu schließen.
- Wählen Sie im Menü **Bearbeiten** die Option **Neuer Track** oder drücken Sie die Tastenkombination **Strg + Umschalt + T**. Ein neues Dialogfeld Trackeigenschaften wird geöffnet.
- Klicken Sie in der Trackpunktliste auf das Wort **<Ende>**. Klicken Sie auf die Schaltfläche **Einfügen** oder drücken Sie die Tastenkombination **Strg + V**. Die kopierten Trackpunkte werden in den neuen Track kopiert.
- Bearbeiten Sie den Track wie gewünscht. Weitere Informationen finden Sie unter Bearbeiten von Trackeigenschaften.
- Klicken Sie auf **OK**. Der Track wird gespeichert.

## *Markieren von Wegpunkten*

Sie können einen Wegpunkt markieren, indem Sie auf einen beliebigen Punkt auf der grafischen Karte klicken. Mithilfe der Funktion "Suchen" können Sie Städte, Adressen, Kreuzungen oder POIs suchen. Anschließend können Sie diese Elemente als Wegpunkte markieren. Auch der Punkt in der Mitte der grafischen Karte lässt sich als Wegpunkt markieren.

## **So markieren Sie Wegpunkte auf der grafischen Karte:**

Klicken Sie auf die Schaltfläche *Wegpunktfunktion* .

- Klicken Sie auf den gewünschten Punkt der grafischen Karte. Das Dialogfeld Wegpunkteigenschaften wird angezeigt.
- Geben Sie die gewünschten Wegpunkteigenschaften ein und klicken Sie auf **OK**. (Weitere Informationen finden Sie unter Bearbeiten von Wegpunkteigenschaften.) Der Wegpunkt wird auf der Karte sowie auf der Registerkarte Wegpunkte am unteren Bildschirmrand angezeigt.

### **So markieren Sie einen Wegpunkt mithilfe der Suchfunktion:**

Suchen Sie das gewünschte Element mit der Suchfunktion.

- Klicken Sie im Dialogfeld *Suchen* auf die Schaltfläche Wegpunkt erstellen. Das Dialogfeld Wegpunkteigenschaften wird angezeigt.
- Geben Sie die gewünschten Wegpunkteigenschaften ein und klicken Sie auf *OK*. (Weitere Informationen finden Sie unter Bearbeiten von Wegpunkteigenschaften.) Der Wegpunkt wird auf der Karte sowie auf der Registerkarte Wegpunkte am unteren Bildschirmrand angezeigt.

### **So markieren Sie den Punkt in der Mitte der grafischen Karte als Wegpunkt:**

- Wählen Sie im Menü **Bearbeiten** die Option *Neuer Wegpunkt*.
- Geben Sie die gewünschten Wegpunkteigenschaften ein und klicken Sie auf *OK*. (Weitere Informationen finden Sie unter Bearbeiten von Wegpunkteigenschaften.) Der Wegpunkt wird auf der Karte sowie auf der Registerkarte Wegpunkte am unteren Bildschirmrand angezeigt.

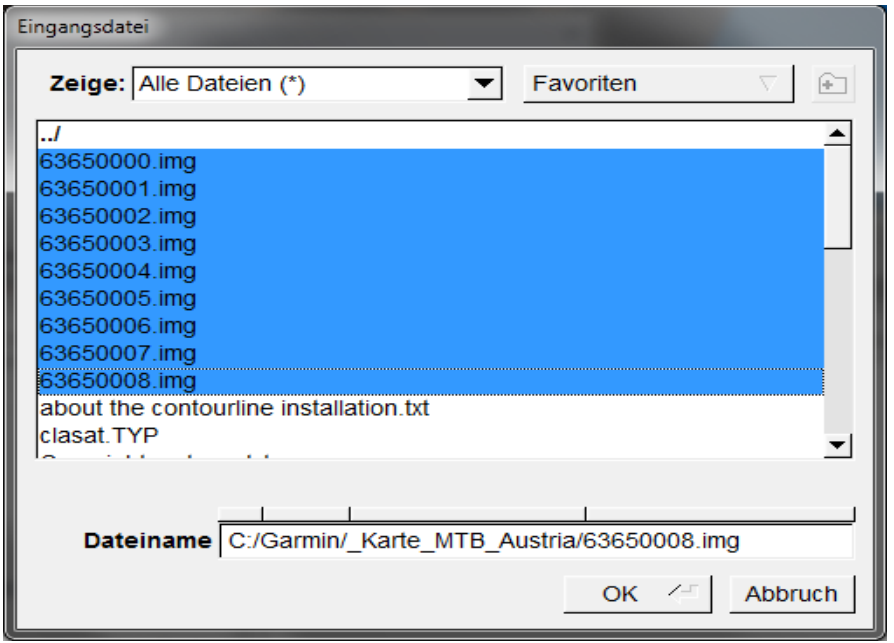

# <span id="page-15-0"></span>**7. Karten vorbereiten und ans Garmin-GPS-Gerät senden**

## *Mit GmapTool (einfach und sicher)*

Mit GmapTool die .img-Dateien aus den openMTBmaps-Ordnern pro Land laden und über Reiter *Verbinden,* Schaltfläche *Verbinde alle* die Dateien in eine Datei *gmapsupp.img* schreiben, die dann auf die microSD-Karte (evtl. über SD-Adapter am PC) in den Ordner *\Garmin* kopiert wird.

*Angenommen, die einzelnen Ordner mit den gewünschten Karten sind von der DVD in das Installationsverzeichnis von Garmin MapSource (im Beispiel C:\GARMIN\) kopiert worden, dann sieht man folgende Struktur im Ordner* **C:\GARMIN**:

Karte MTB Austria/ Karte MTB Deutschland/ Karte MTB France/ Karte MTB Schweiz/

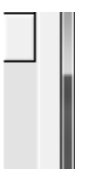

## **Kompletten Kartensatz mit obigen MTB-Länder-Karten erstellen**

**Folgende Schritte führen zu einer** *gmapsupp.img***-Datei mit allen gewünschten Karten:**

- Programm **GmapTool** installieren und starten.
- Auf Schaltfläche *Dateien zufügen* drücken

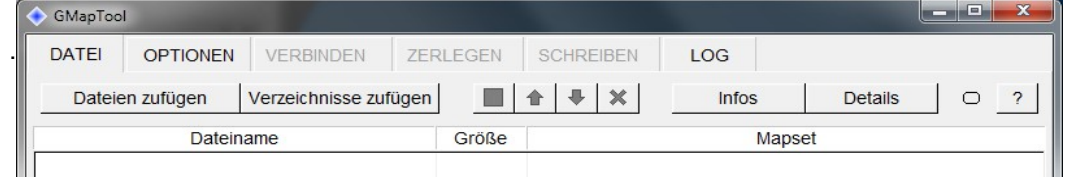

Z.B. **Laufwerk C:**,**Ordner GARMIN** und **Unterordner \_Karte\_MTB\_Austria**  nacheinander auswählen und dann **alle .img-Dateien** (STRG+Linksklick) auswählen und mit **OK** bestätigen.

- Nun erneut auf Schaltfläche *Dateien zufügen* drücken und die *.img***-Dateien** der anderen Länderkarten aus den Ordnern **\_Karte\_MTB\_Deutschland, \_Karte\_MTB\_France** und **\_Karte\_MTB\_Schweiz** hinzufügen.
- Mit *STRG+A* alle Dateien auswählen (sie werden dann blau hinterlegt)

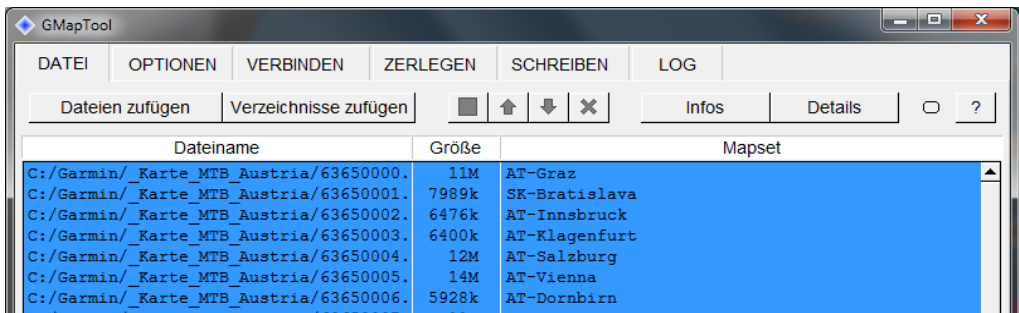

- Auf Schaltfläche *Verbinden* klicken um sämtliche Dateien in der Liste zu einer *gmapsupp.img***-Datei** zusammenzufügen.
- Der Name der zu erzeugenden **Ausgabedatei** muss eingegeben werden, dies geht mit dem "Ausgabedatei"-Schaltfläche und dem Eingabefeld rechts daneben (z.B. z:\garmin\gmapsupp.img – wobei z: der Laufwerksbuchstabe der am PC eingesteckten SD-Karte ist, die später einfach in das Garmin-GPS-Gerät eingelegt wird).

**Mapset** spezifiziert den Mapset-Namen (z.B. A-CH-D-F-Karten). Defaultmäßig wählt das Programm als Namen "GMapTool All".

• Ein Klick auf die Schaltfläche *Verbinde Alle* fügt nun alle Dateien zusammen.

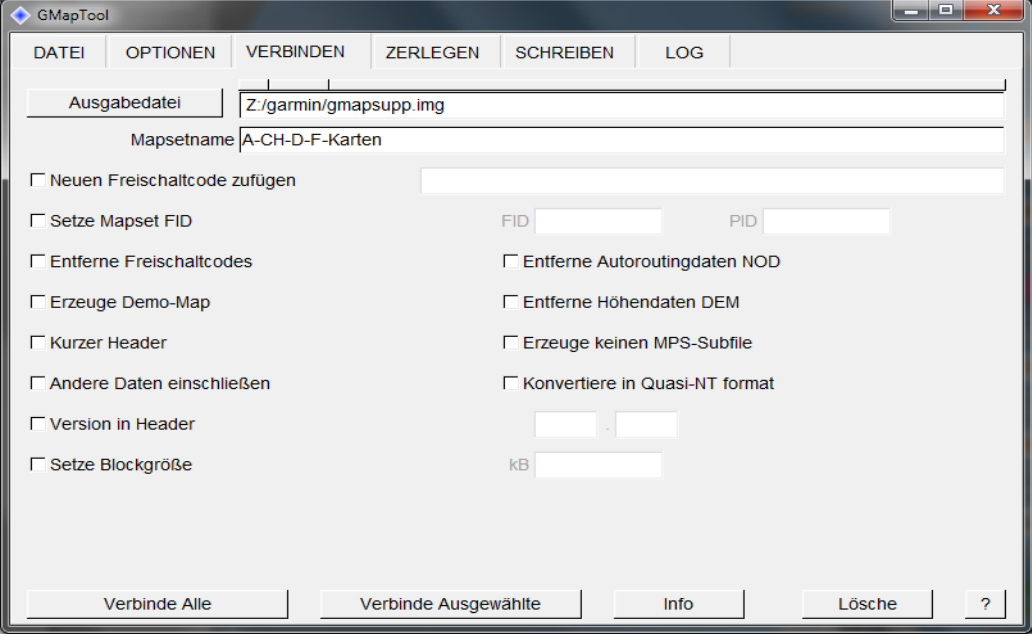

• Sind keine Fehler aufgetreten, sieht das Ergebnis ungefähr so aus:

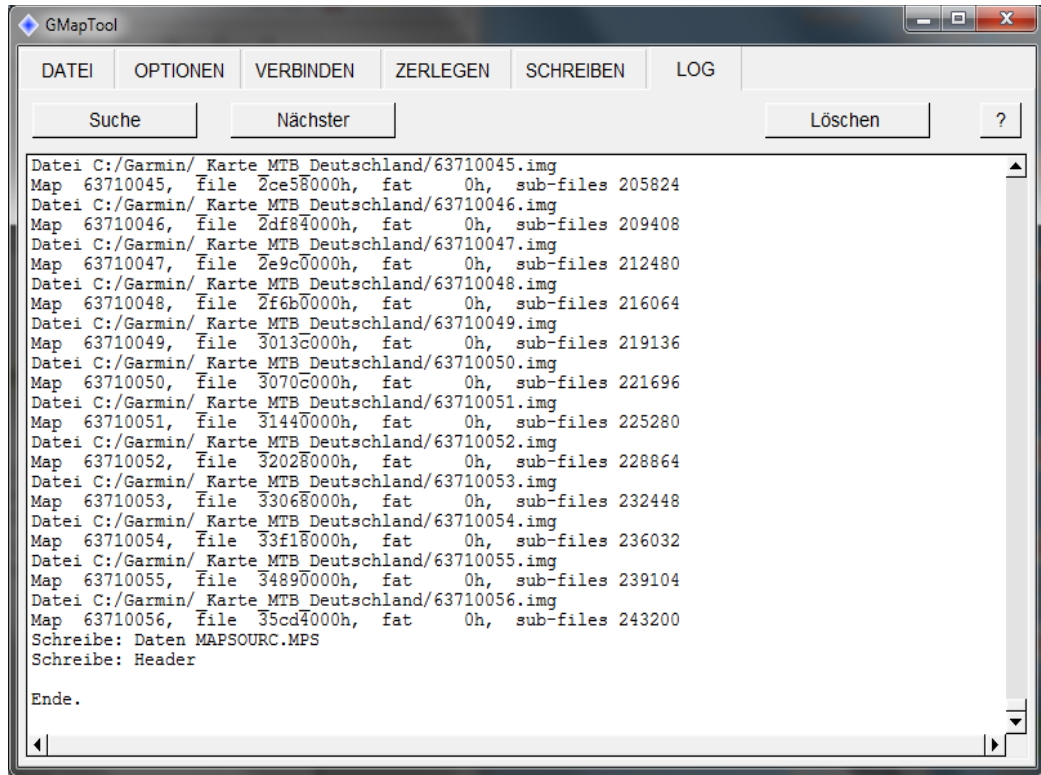

• Jetzt befindet sich die Datei *gmapsupp.img* mit den gewünschten Länderkarten auf der Speicherkarte im von Garmin vorgegebenen Ordner \garmin und kann in das Garmin-GPS-Gerät eingelegt werden.

**Hinweis:** *Steckt die Speicherkarte noch im PC bitte über Hardware sicher entfernen und Medium auswerfen die Karte am PC abmelden um Datenverlust zu vermeiden!*

## **Mit Garmin MapSource**

(mögl. Verlust einer kompletten Kartensammlung auf SD-Karte)

#### **Damit nichts verlorengeht zur Sicherheit vorher ein Backup der SD-Karte des Garmin-GPS-Gerätes erstellen!**

MapSource ist das einfachste Programm um die OpenMTBmaps an Garmin GPS zu senden. Man sollte ein paar Grundregeln beachten:

1. Oben links in der Ecke befindet sich ein Drop-down Menü (links vom "+" und "-" Button. Hier muss die Karte ausgewählt werden, wenn sie es noch nicht ist. Das Menü wird nur gezeigt wenn mehr als eine Karte installiert ist.

- 2. Heraus-zoomen (am besten zu 30-70 km bei Details *Mittel* einstellen) Am schnellsten geht dies über das Drop-down Menü rechts vom "+" und "-" Button.
- 3. Das Kartenselektionswerkzeug in der Werkzeugleiste ausweite

4. Nun den linken Mausbutton halten und über den gewünschten Bereich ziehen. Man sieht, dass die Kacheln von gelbem auf rosa Hintergrund wechseln. (*Nicht per Linksklick markieren sonst fehlen eventuell Kartendaten, insbesondere wenn man Höhenlinien integriert hat*)

Wenn man mehrere Karten im GPS haben will, zurück zu Schritt 1, andere Karte auswählen und auch hier wieder alle Kacheln markieren die man ans GPS übertragen will. Achtung: Es werden beim Senden immer die alten Karten überschrieben *(besser gesagt alle Karten die sich unter /garmin/gmapsupp.img befinden)*

Basemaps sind unter einem anderen Namen abgespeichert und werden nicht überschrieben. Maximal kann man bis zu 4096 MB an Karten auswählen (ältere Garmin-GPS-Geräte brauchen dafür eventuell ein Firmwareupdate).

5. Sicherstellen dass der *Autorouting*-Haken gesetzt ist sonst sind die Karten am GPS nicht Routing-fähig.

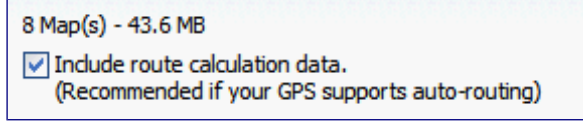

6. Im Menü auf *Übertragen,* dann auf *An Gerät senden...* klicken. Am schnellsten geht das Kartensenden wenn man die Karten auf eine SD/microSD-Karte in einem externen Kartenleser beträgt, denn sonst wird nur mit USB 1.1 übertragen.

Man kann Karten auch auf externe Laufwerke senden, zum Beispiel weil man mit **gmaptool** diese noch bearbeiten möchte oder mit anderen gmapsupp.img zu einem Kartensatz hinzufügen möchte. Ich empfehle die Karten, wenn möglich immer auf die externe Speicherkarte zu senden, und nicht auf den GPS internen Speicher.

# <span id="page-18-0"></span>**8. Übertragen der Daten von MapSource an ein Gerät**

Routing funktioniert am GPS nicht über längere Distanzen (je nach Modell ab 15-50km) ohne Zwischenpunkte zu setzen. Daher ist es sinnvoll, die Tour entweder mit **WinGDB3** in einen Track umzuwandeln oder als Route mit per **WinGDB3** eingefügten Via Punkten auf dem Garmin-GPS-Gerät zu speichern. Dann entspricht auch die berechnete Strecke von MapSource fast 1:1 der Neuberechnung am GPS.

Siehe: [Eine Route mit Hilfe von WinGDB3 in einen Track umwandeln](#page-10-0)

Damit kann man zur Planung den Komfort des Autoroutings am PC genießen und "erspart" dem Garmin die Neuberechnung der Route, was durchaus zu anderen Ergebnissen als am PC führen kann.

**Wegpunkte, Routen, Tracks und auch Kartensätze** können von MapSource auf ein Garmin-Gerät oder einen Speicherkartenleser übertragen werden.

**HINWEIS:** Vorprogrammierte Speicherdaten (Garmin, SD, Micro-SD usw.) sollten im USB-Programmiergerät oder in einem GPS-Gerät nicht zum Speichern von MapSource-Karten verwendet werden. Die zuvor geladenen Daten gehen dabei verloren. Wenn sich BlueChart-Speicherkarten oder Speicherkarten mit Fishing Hot Spots im GPS-Gerät befinden, entfernen Sie sie vor der Übertragung von Kartensätzen, damit die zuvor geladenen Daten nicht verloren gehen. Wenn Sie die zuvor geladenen Daten auf einer BlueChart-Speicherkarte oder einer Speicherkarte mit Fishing Hot Spots überschreiben, werden die verlorenen Daten von Garmin weder ersetzt noch wiederhergestellt.

#### **So übertragen Sie MapSource-Daten auf ein Gerät**:

- 1) Vergewissern Sie sich, dass das Gerät eingeschaltet, ordnungsgemäß an den Computer angeschlossen und gegebenenfalls der Garmin-Übertragungsmodus eingestellt ist. Weitere Informationen finden Sie im GPS-Benutzerhandbuch.
- 2) Wenn Sie im GPS eine Speicherkarte verwenden, vergewissern Sie sich, dass diese ordnungsgemäß eingelegt ist.
- 3) Wählen Sie im Menü *Übertragen* die Option *An Gerät senden*
- 4) Wählen Sie das gewünschte Gerät oder klicken Sie auf **Gerät suchen**, falls das gewünschte Gerät nicht in der Liste angezeigt wird. MapSource erkennt das Gerät. Der Name des verbundenen Geräts wird im Feld Gerät angezeigt.
- 5) Wählen Sie die Elemente, die Sie an das GPS senden möchten.

**HINWEIS: Das Häkchen vor** *Karten* **entfernen**, wenn man bereits mit Hilfe von **GmapTool**  einen kompletten Kartensatz (z.B. Austria + Deutschland + Frankreich + Schweiz) erstellt und auf der Speicherkarte im Garmin-GPS-Gerät abgelegt hat. Die kompletten Karten würden sonst durch die wenigen Kartenauschnitte ersetzt, die für die angelegte Tour notwendig wären.

Wenn eine Option abgeblendet ist, steht sie für das von Ihnen verwendete Gerät nicht zur Verfügung oder Sie haben den entsprechenden Datentyp nicht in MapSource ausgewählt.

6) Klicken Sie auf **Senden**. Die Daten werden an das GPS-Gerät gesendet.

**HINWEIS:** Wenn Sie Karten senden, die nicht auf einem Gerät freigeschaltet wurden, werden Sie in einer Meldung gefragt, ob Sie diese Karten aus dem Kartensatz entfernen und es erneut versuchen möchten.

# <span id="page-19-0"></span>**9. Eine heruntergeladene Tour (Track) abfahren - Trackback**

# *Tracks für Touren im Internet suchen und auf dem PC speichern*

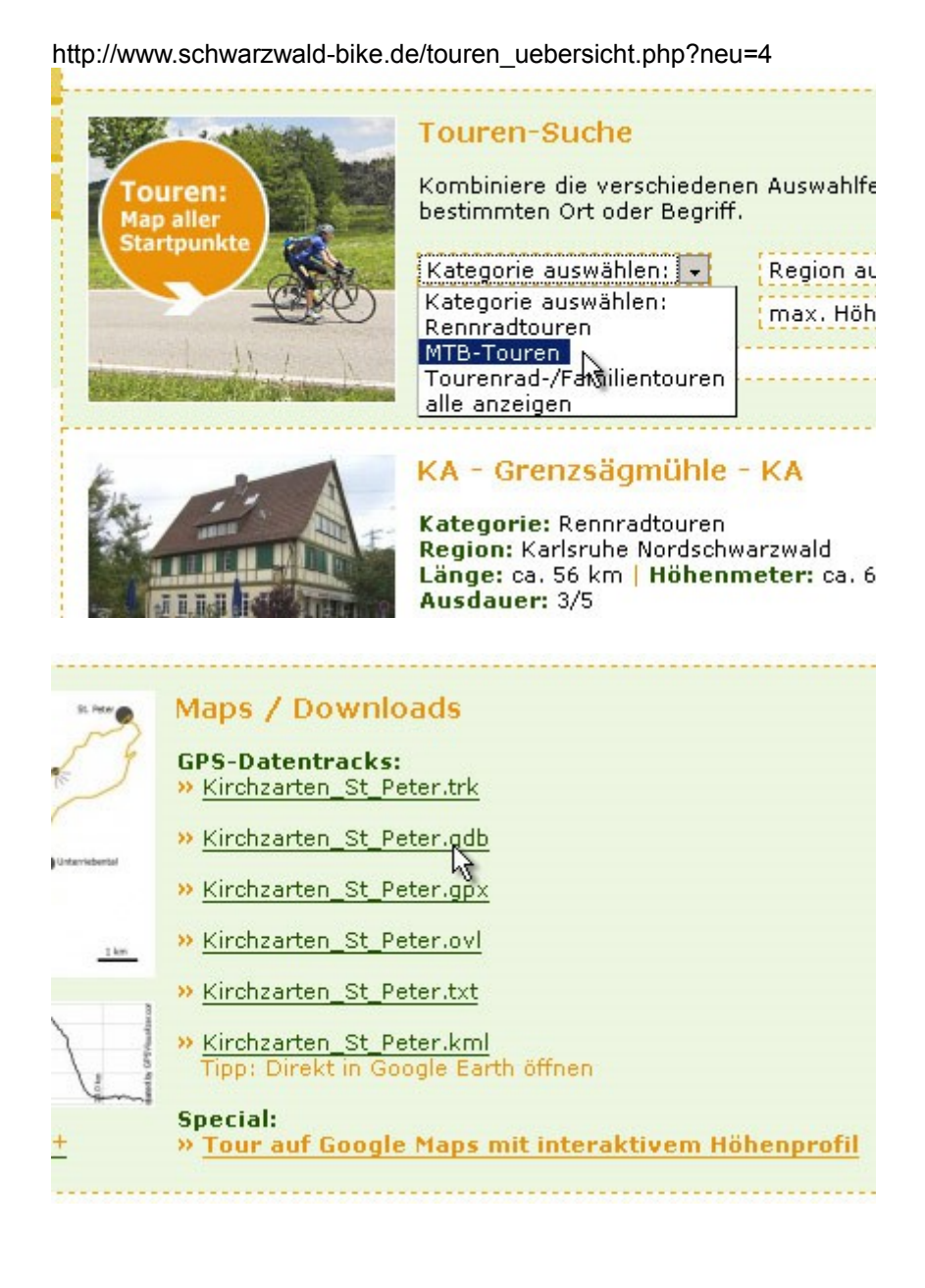

# *Tracks auswählen und übertragen der Dateien aufs Gerät*

*siehe auch [Karten vorbereiten und ans Garmin-GPS-Gerät senden](#page-15-0) Achtung: Die max. Anzahl Punkte pro Track ist je nach Gerät unterschiedlich. Beim GPSmap 60CSx max. 500 Punkte/Track*

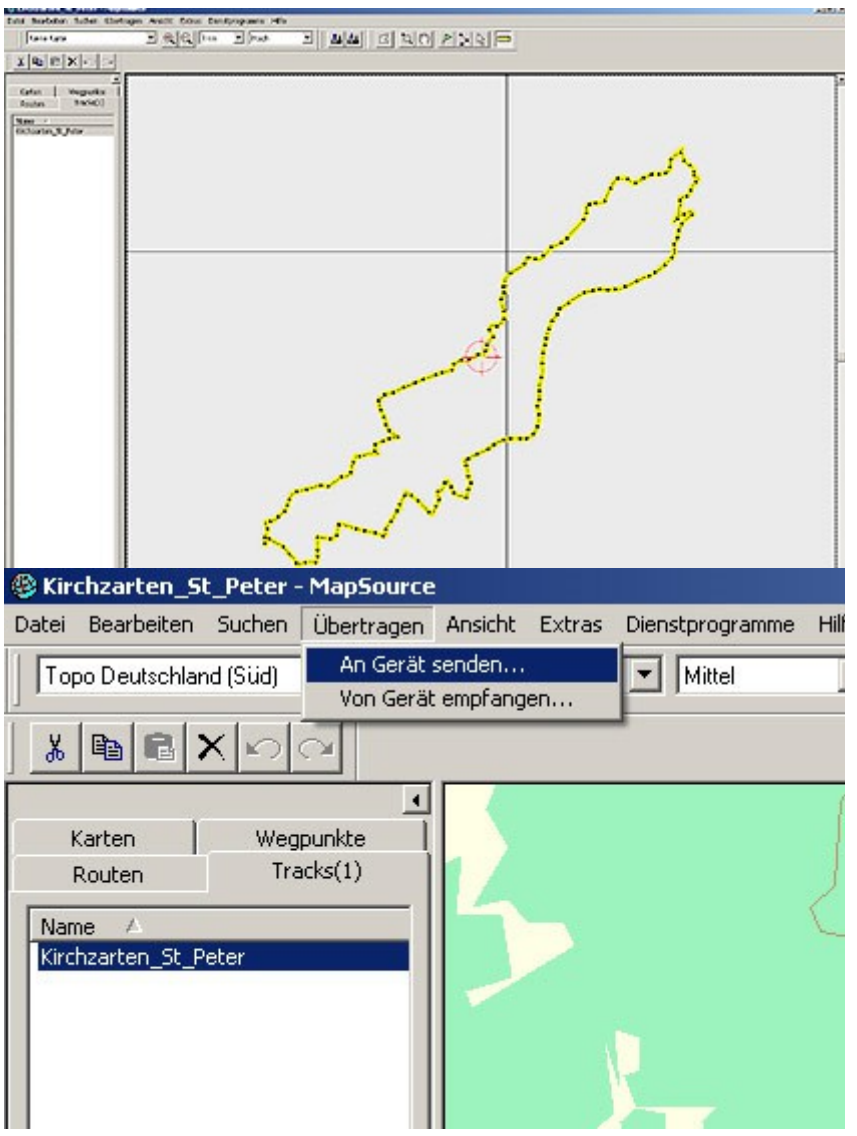

Bei einem **Garmin Edge 705** muss man die GPX-Datei nach TCX umwandeln (z.B. bei www.gpsies.de) und dann auf die interne SD-Karte ins Verzeichnis "garmin\courses" kopieren Verzeichnis evtl. vorher erstellen).

Bei einem **Garmin Oregon** bitte unter *Gerät:* dessen interne SD-Karte anstelle des Gerätes selbst wählen

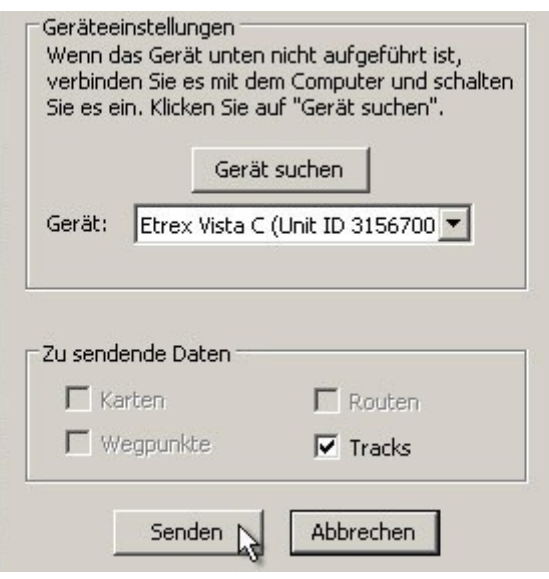

# *Wie starte ich meine Tour und was muss ich beachten?*

Haben Sie den Startpunkt für die Tour erreicht und hat ihr GPS-Gerät den momentanen Standort ermittelt, haben Sie zwei Möglichkeiten den Track nachzufahren.

## *Navigation per "TrackBack"*

- **Bei Garmin GPSmap 60, eTrex Vista, Venture Geräten** Wählen Sie den Track aus und starten Sie die "TrackBack"-Funktion. *Hauptmenü > Tracks > Track wählen > TrackBack* Jetzt muss man auf der Trackspur einen "Zielpunkt auswählen"
- **Beim Garmin Oregon, Colorado, GPSmap 62** *Zieleingabe > Tracks >* einen Track auswählen *> Los* Die Trackback-Funktion wird, ohne dass ein Punkt ausgewählt werden muss, sofort gestartet.

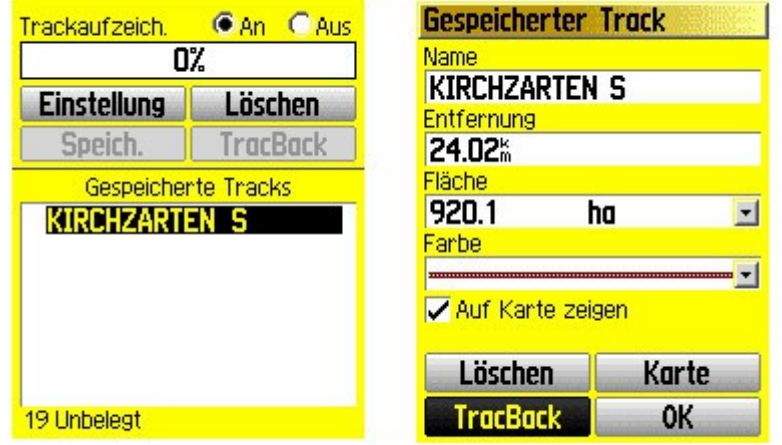

**Achtung:** Man sollte anhand der angezeigten Entfernung prüfen, ob der Track vollständig dargestellt werden kann. Die max. Anzahl Punkte pro Track ist je nach Gerät unterschiedlich. **Beim GPSmap 60CSx sind max. 500 Punkte/Track darstellbar. Siehe [Speicher und Funktionen verschiedener Garmin-Geräte](#page-34-0)**

.

Sollten Anfang und Ende auf der Karte praktisch "übereinander" liegen (wie bei einem Rundkurs) kann es zu Problemen führen. Deshalb folgender

**Hinweis:** Curser auf der Karte zum Anfang/Ende der Tour setzen und danach sehr stark heranzoomen. Jetzt darauf achten, dass sich der Positionspfeil näher am Anfangs- als am Endpunkt befindet. Jetzt einen Punkt auf der Trackspur in der Nähe des Endes auswählen.

Ihr GPS-Gerät hinterlegt nun den Track mit einer Route (z.B. in Magenta). Das Gerät zeigt jetzt den Track, die jeweilige Position und per Zeiger die Richtung in die man fahren muss.

**Achtung:** *Falls ihr Gerät Sie direkt zum Endpunkt navigieren will, dann stoppen Sie die Navigation, fahren die ersten 300m nach Karte und starten dann erst die Trackback-Funktion.*

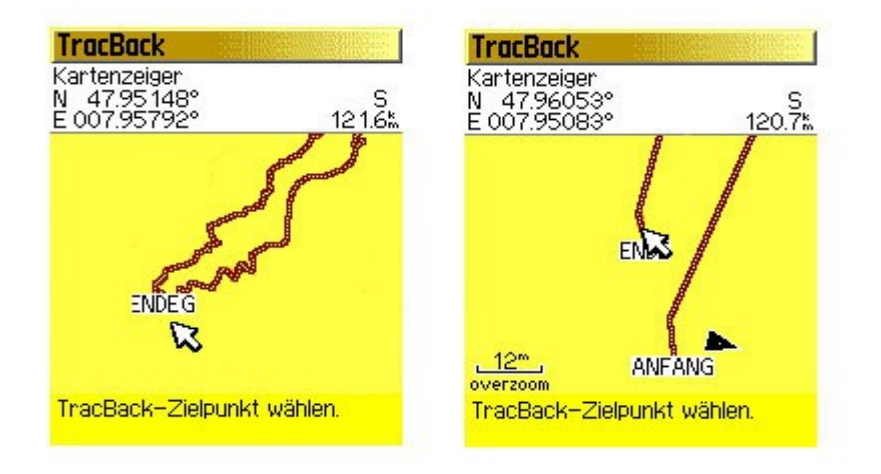

### *Track auf Karte nachfahren*

Wählen Sie den Track aus und lassen ihn auf der Karte anzeigen. Gerade bei Geräten mit Kartenfunktion reicht es oft aus, den Track auf einer detaillierten Karte ohne Richtungszeiger nachzufahren. Hierbei muss man nur beachten, dass sich der Positionspfeil (die vom GPS-Gerät berechnete momentane Position) auf oder parallel zur Trackspur bewegt. Erst wenn ihre Richtung nicht mehr parallel zum Track zeigt, ist dies ein Anzeichen dafür, dass Sie sich auf dem falschen Weg befinden.

- **GPSmap 60, eTrex Vista/Venture** *Hauptmenü > Tracks > Track wählen > Häkchen bei auf Karte anzeigen*
- **Oregon, Dakota, GPSmap 62** *Hauptmenü > Trackmanager > Track wählen > Auf Karte anzeigen*
- **Garmin Edge 605/705**

nur bei GPX-Tracks im Ordner Garmin/GPX (USB-Modus) *Menü > Zieleingabe > Gespeicherte Strecken > Track wählen > Karteneinstellungen > Häkchen bei auf Karte anzeigen > OK* Nur bei *[TCX-Dateien](http://www.wegeundpunkte.de/gps.php?content=dateiformate)* im Ordner Garmin/Courses (USB-Modus) *Menü > Training > Strecken > Kurs wählen > Kurs abfahren*

• **Garmin Edge 800**

GPX-Tracks im Ordner Garmin/New Files (USB-Modus) *Menü > Strecken > Track wählen > Einstellungen > Kartenanzeige=immer anzeigen + Signalfarbe wählen Menü > Strecken > Track wählen > Fahren*

**Achtung:** Beim Edge 800 ist immer automatisches Routing aktiv, macht also nur Sinn wenn der Track auf routingfähigen Wegen liegt.

#### **Tipps:**

• Fügen Sie den Richtungspfeil (Zeiger) in Miniatur, sowie "Entfernung zum nächsten Punkt", zu den Datenfeldern hinzu. So sehen Sie gleichzeitig ihre Position auf der Kartenseite, ihre Richtung und ob Sie sich auf den nächsten Punkt zu bewegen. Mit dieser Kombi werden Fehler vermieden die auftreten können, wenn man sich ausschließlich vom Richtungspfeil navigieren lässt.

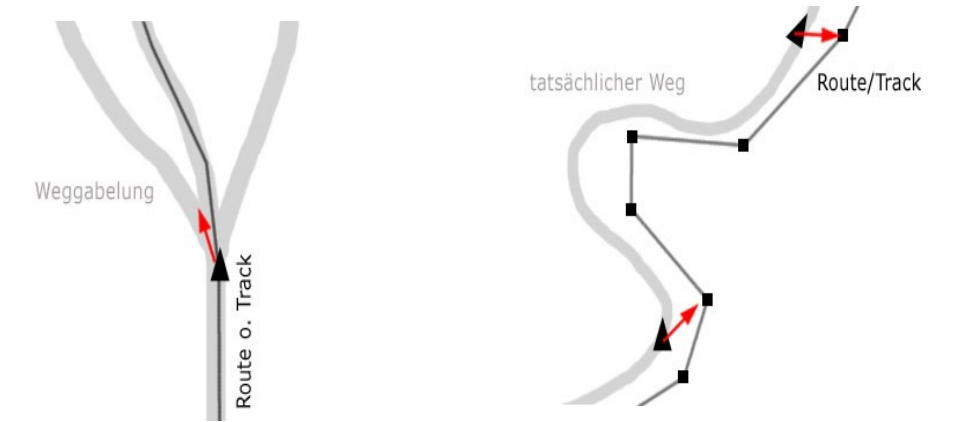

• Richten Sie die Kartenseite so ein, dass wenn Sie stark heranzoomen die Fahrtrichtung oben ist und wenn Sie weiter wegzoomen die Karte genordet ist, was dann die Orientierung vereinfacht. (Karte einrichten, allgemein: Ausrichtung = Fahrtrichtung unter 500m)

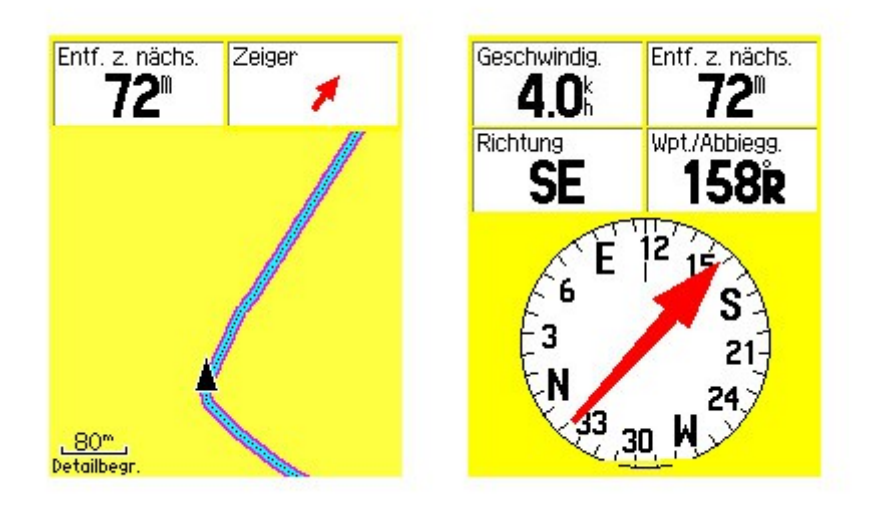

# **10. Anhang**

## <span id="page-25-0"></span>*Eigene Karten (Custom Maps) selbst erstellen*

Trotz der großen Auswahl an hochwertigen Kartenlösungen, die Garmin für Outdoor GPS-Geräte anbietet gibt es manchmal die Situation, dass Sie eine ganz bestimmte Karte eine Luftaufnahme oder eine Karteninformation aus dem Internet oder aus anderen Quellen auch unterwegs auf Ihrem Garmin GPS-Gerät nutzen möchten. Damit sie in diesem Fall auf die gewünschten Informationen zurückgreifen können, hat Garmin Custom Maps entwickelt.

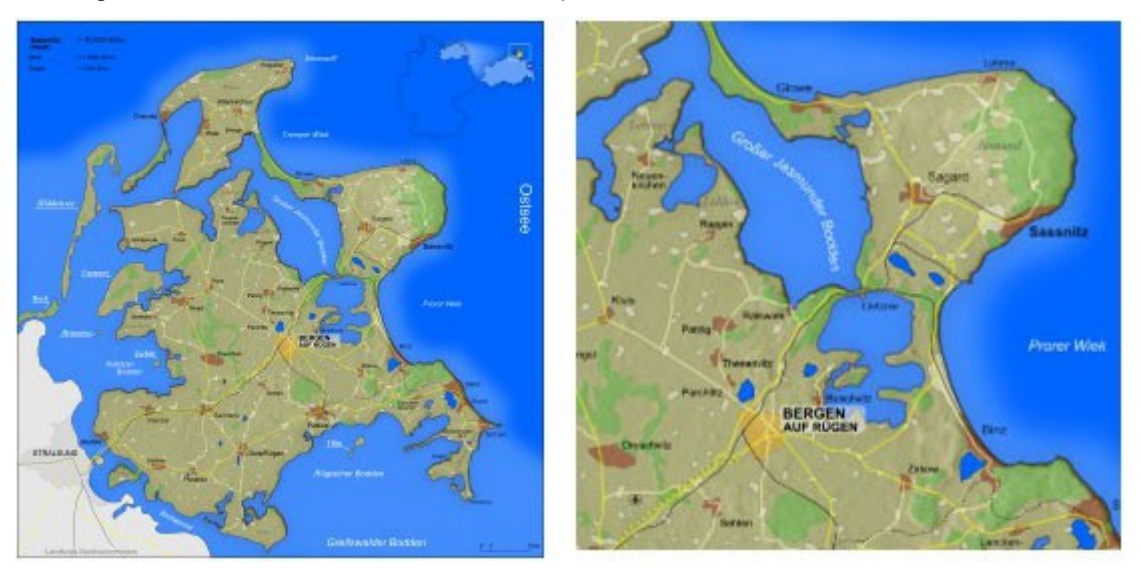

Custom Maps ist eine kostenfreie und einfache Lösung, die Papier- und elektronische Karten in Karten verwandelt, die Sie auf Ihr kompatibles Garmin GPS Outdoorgerät laden können. Garmin Custom Maps nutzt die Garmin eigene Karten Technologie um Kartenabbildungen exakt zu georeferenzieren und optimal auf Ihrem Garmin GPS-Gerät darzustellen.

Custom Maps unterstützt Sie vor allem in Situationen, für die es eigentlich keine passenden Kartenquellen gibt: auf Großveranstaltungen wie dem Oktoberfest oder Sportveranstaltungen wie Turnieren und Rennen. Sie können auch ganz einfach komplizierte Lagepläne oder regionale Wanderpläne von touristischen Zielen für Ihr Garmin GPS aufbereiten.

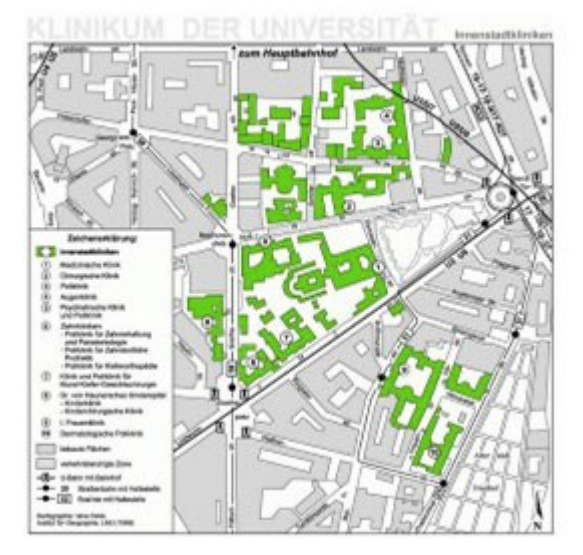

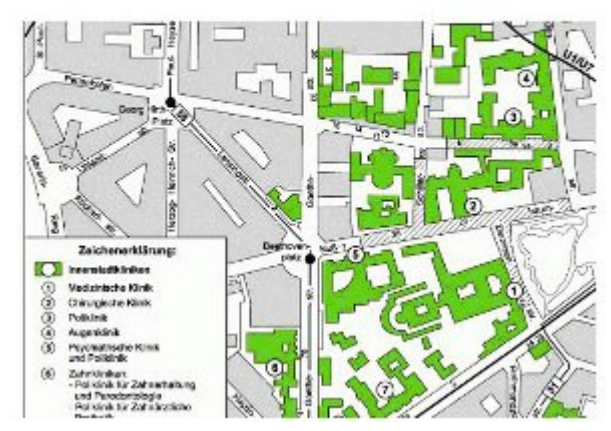

Ganz abgesehen von dem praktischen Nutzen können Sie mit Custom Maps zum Beispiel auch historische Karten für Exkursionen in die Geschichte auf Ihr Garmin Outdoor Gerät laden. Damit können Sie in vergangene Zeiten abtauchen und sich durch eine Stadt führen lassen und sehen wie sie vor vielen Jahren ausgesehen hat. Sie können auch Ihre ganz persönliche Landkarte gestalten und damit Ihre eigene Schnitzeljagd veranstalten.

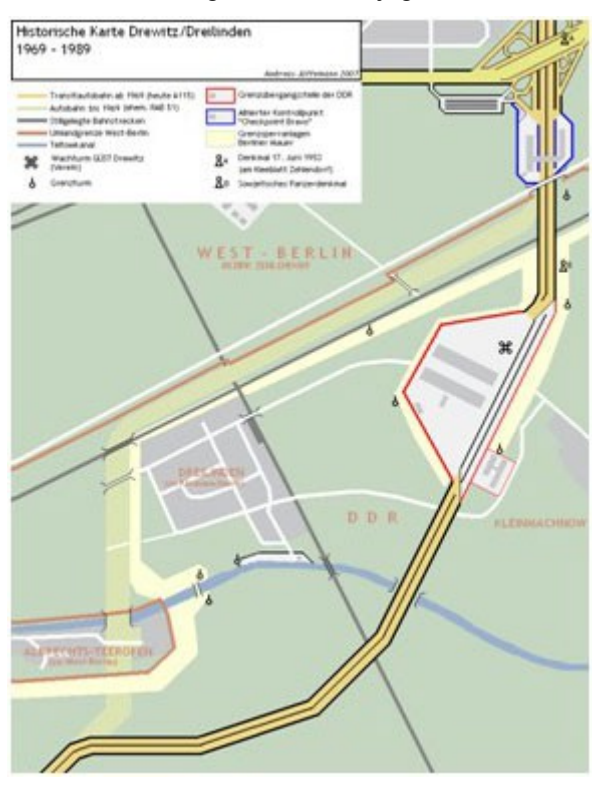

Ob Wanderwege, Lagepläne oder historische Landkarten, mit ein paar sehr einfachen Schritten erstellen Sie mit Custom Maps eine ganz persönliche Karte für Ihr Garmin GPS. Garmin Custom Maps funktioniert sowohl auf PC wie auch auf Mac®.

## **Im Folgenden beschreiben wir in sechs Schritten, wie Sie eine ganz persönliche Custom Map für Ihr Garmin-GPS-Gerät erstellen können.**

#### *Schritt 1: Vorbereitung*

Ehe Sie mit dem Erstellen Ihrer persönlichen Custom Maps beginnen, müssen Sie die aktuellste Version der Firmware Ihres Gerätes über den Garmin WebUpdater und die Software Google Earth installieren:

1. Zum Download des Garmin WebUpdaters öffnen Sie den folgenden Link im Internet: http://www.garmin.de/webupdater

2. Installieren Sie die Software "Google Earth" auf Ihrem Rechner. Die Software erhalten Sie hier: http://earth.google.com/intl/de/

#### **Wichtiger Hinweis: Bitte beachten Sie evtl. vorhandene Schutzrechte von Karten!**

Bitte erstellen Sie nur Custom Maps von Karten, die zur freien Nutzung freigegeben sind, deren Schutzrechte Sie besitzen oder die Sie mit Einverständnis des Schutzrechte Inhabers nutzen. Das Tauschen oder Anbieten von lizenzrechtlich geschützten Karten verstößt gegen das Copyright des jeweiligen Rechteinhabers und ist strafbar!

#### *Schritt 2: Kartenausschnitt im JPEG-Format abspeichern*

Wenn Sie aus einem ausgewählten Kartenausschnitt eine Custom Map erstellen möchten, müssen Sie diesen zuerst in ein JPEG-Format umwandeln. Das JPEG kann auf eine der folgenden Arten erstellt werden:

- Falls Sie einen Kartenausschnitt aus einer Papierkarte einscannen möchten, wählen Sie beim Scannvorgang neben einer angemessenen Auflösung das Datei-Format "JPEG" als Ausgabeformat. Als Richtwert für eine angemessene Auflösung empfehlen wir 250 dpi.
- Falls der Kartenausschnitt bereits digital vorliegt (beispielsweise als PDF) muss er mit einer entsprechenden Bildbearbeitungssoftware (z.B.: Gimp) in das JPEG-Format umgewandelt werden.

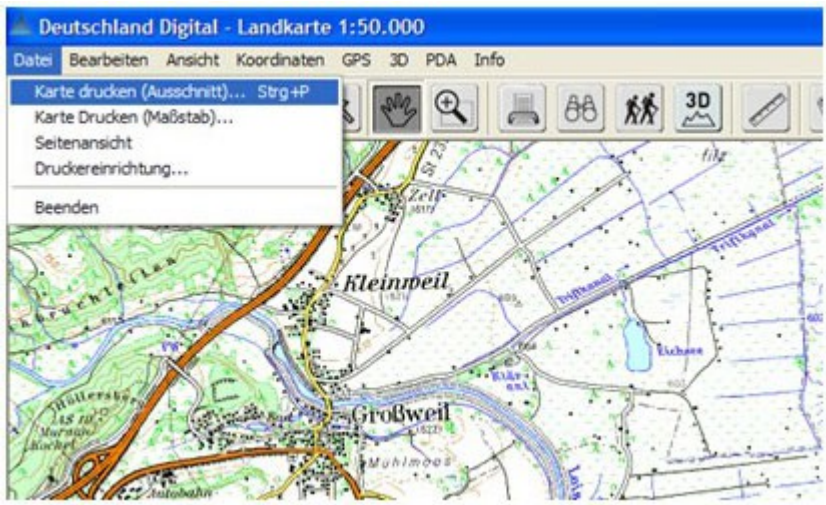

#### *Schritt 3: Erstellen eines Bild-Overlays in Google Earth*

- Bewegen Sie den Bildausschnitt von Google Earth in die Region des vorbereiteten Kartenausschnitts.
- Wählen Sie anschließend in der Menüleiste den Menüpunkt "Hinzufügen > Bild-Overlay"

#### *Schritt 4: Einfügen des Kartenausschnitts in Google Earth*

- Benennen Sie unter "Name" die Datei so, dass Sie sie im Anschluss einfach wieder finden (z.B.: Karte1)
- Öffnen Sie den gewünschten Kartenausschnitt als JPEG über "Durchsuchen...".
- Der Kartenausschnitt wird nun im Hintergrund im Kartenfenster von Google Earth dargestellt.
- Mit Hilfe eines Reglers können Sie die Transparenz des Kartenausschnitts verändern. Das ermöglicht Ihnen den Kartenausschnitt so zu verändern, dass Sie ihn vor dem Hintergrund der Satelliten Aufnahme von Google Maps optimal einrichten können.
- Nach Abschluss der Einrichtung des Kartenbildes setzen Sie im Reiter "Position" den Wert der "Zeichenreihenfolge" auf 50 (oder höher).

#### *Schritt 5: Anpassen des Kartenausschnitts mit Google Earth*

- Bevor Sie das Bild-Overlay Fenster schließen müssen Sie noch den Kartenausschnitt an das darunter liegende Satellitenbild anpassen.
- Der Kartenausschnitt lässt sich nun einfach mit dem Cursor an den grünen Markierungen verschieben (a), drehen (b), verzerren (c), vergrößern oder verkleinern (d). Sie können den Kartenausschnitt nun so anpassen, dass er dem darunter liegenden Satellitenbild möglichst genau entspricht. Zur Anpassung empfiehlt sich vor allem der Abgleich an Straßen und Gewässern.
- Sollten Sie die unter dem Kartenausschnitt liegenden Satellitenaufnahmen nicht erkennen können, sollten sie die Transparenz (s. Schritt 4) erhöhen.
- Der Kartenausschnitt ist jetzt georeferenziert. Bestätigen Sie die Anpassung zum Abschluss im Dialogfenster Bild-Overlay mit OK.

#### *Schritt 6: Speichen des Kartenausschnitts auf Ihrem Gerät*

- Mit Schritt 5 haben Sie nun in Google Earth ein so genanntes KMZ-Overlay erstellt. Sie finden dieses unter dem vorher vergebenen Namen (z.B.: Karte 1) in der linken Menüleiste "Orte" unter "Meine Orte".
- Schließen Sie nun mittels USB-Kabel Ihr GPS-Gerät an Ihren Computer an und warten Sie kurz bis es im Windows Explorer als Laufwerk angezeigt wird.
- Wählen Sie nun unter "Orte" Ihren Kartenausschnitt aus und öffnen Sie mit einem rechten Mausklick das Kontextmenü. Wählen Sie nun "Ort speichern unter..." und geben als Zielverzeichnis den Ordner "CustomMaps" auf Ihrem Garmin GPS-Gerät an (als Laufwerk angezeigt). Den Ordner "CustomMaps" finden Sie unter \Garmin (sollte er nicht vorhanden sein, legen Sie ihn neu an).
- Speichern Sie nun den Kartenausschnitt als KMZ-Datei im CustomMaps-Ordner ab Fertig.

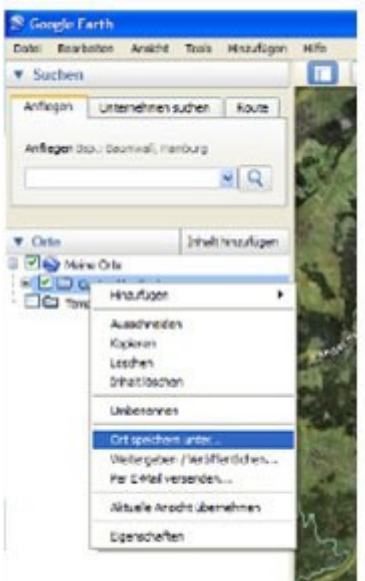

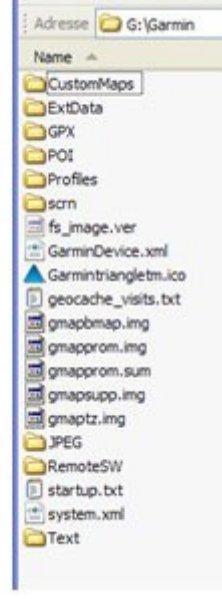

*Ein-/Ausblenden von Custom Maps auf dem GPS-Gerät*

#### **a) Oregon / Dakota**

Wechseln Sie ins Hauptmenü "Einstellung - Karte - Karteninformation". Unter dem Punkt Custom Maps sind die übertragenen Kartenausschnitte als KMZ-Dateien zusammengefasst und können mittels "Deaktivieren" bzw. "Aktivieren" aus- bzw. eingeschaltet werden.

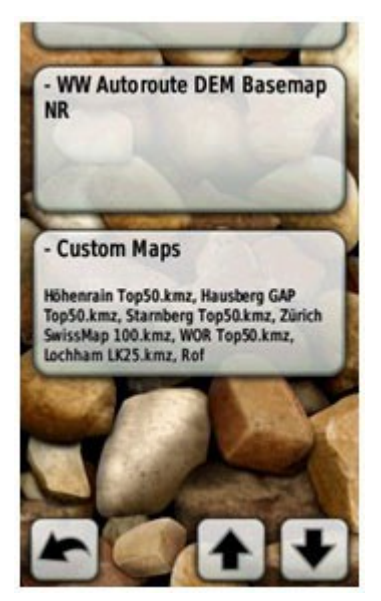

#### **b) Colorado**

Wechseln Sie auf der Kartenseite durch Drücken des mit "Optionen" beschrifteten Softkeys in das Kartenoptionsmenü zu "Karte wählen". Dort den Haken bei Custom Maps setzen bzw. entfernen.

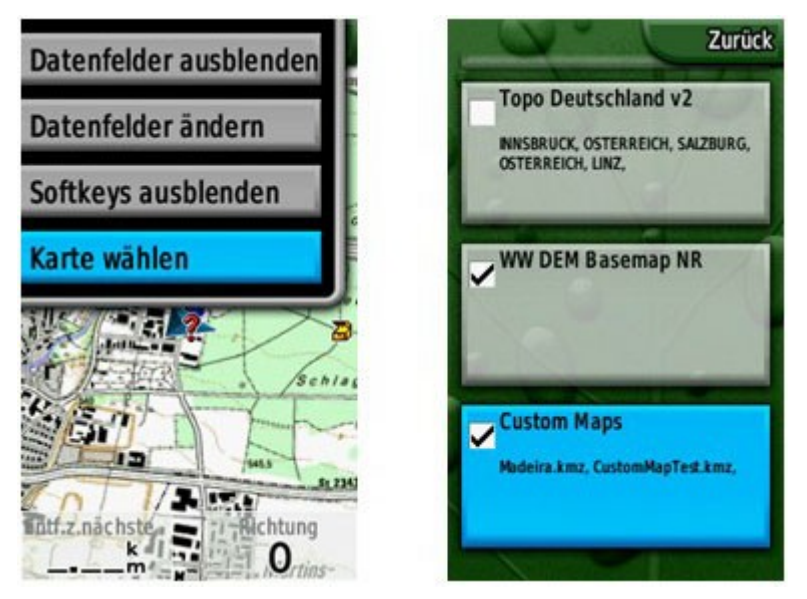

#### **Hinweise:**

- Die maximale Kartenbildgröße beträgt ca. 3 MB.
- Sie können maximal 100 Custom Maps auf ein Gerät laden.
- Ein Bild kann maximal 1024x1024 Pixel (oder äquivalent) groß sein.

# <span id="page-30-0"></span>**Points of Interest (POI) Dateien verwalten und laden**

## **HINWEIS: Dieser Abschnitt ist noch nicht auf Tauglichkeit für Garmin Outdoor-Navis getestet!**

## **Garmin POI-Loader**

Der Garmin POI-Loader ist ein von Garmin [kostenlos angebotenes Programm.](http://www.garmin.com/products/poiloader/) Dieses kann man sich [hier](http://www.garmin.com/support/mappingsw.jsp) in der jeweils aktuellen Version herunterladen.

Hier nochmals **zusammengefaßt alle Informationen** die mir bis dato **zum Garmin POI-Loader** bekannt sind (erklärende Bilder am Ende dieses Beitrags):

Das Programm bitte direkt über Start, Programme, Garmin, POI-Loader aufrufen und nicht das Hilfsprogramm gStart benutzen.

- Jeder Upload überschreibt alle vorherigen Inhalte (Sicherung nicht vergessen!  $\widehat{\mathbf{w}}$ ) der eigenen "Benutzer-Sonderziele". Will sagen: **Jedesmal wenn neue POI aufgespielt werden, sind die alten weg!**  Also einfach einen Ordner erstellen, wo alle POI gesammelt werden, die man aufspielen will und einen, in den man dann aktuell die hineinkopiert, die hochgeladen werden sollen. Für die neueren Garmingeräte, bei denen man Zugriff auf die Dateien hat, gibt es noch eine andere Möglichkeit: Die aufgespielten POI liegen in der Datein poi.gpi, die bei jedem Upload überschrieben wird. Wenn man diese nun umbenennt und danach neue POI hochlädt, werden sowohl die Daten aus der alten poialt.gpi als auch aus der neuen poi.gpi angezeigt. [Details dazu hier.](http://www.pocketnavigation.net/board/thread.php?postid=1372132#post1372132)
- Liegen mehrere gültige Dateien in einem Verzeichnis, gibt es mehrere Verzeichnisse auf dem Garmin worin jeweils die Dateiinhalte stehen, d.h. der Dateiname ist gleichzeitig Ordnername, also sind die neuen POI übersichtlich angeordnet.
- Wenn man eine \*.bmp Datei mit dem gleichen Namen wie die Datendatei hat, kann man sich diese Bitmap bei den POI auf der Karte anzeigen lassen
- Wenn man eine \*.mp3 Datei mit dem gleichen Namen wie die Datendatei hat, kann man sich bei den mp3-fähigen Geräten auch mit eigenem Text warnen lassen [\(siehe auch hier\)](http://www.pocketnavigation.net/board/thread.php?postid=1294639#post1294639).
- Der Dateiname bestimmt die Aktion (siehe auch Programmhilfe) und/oder beim Upload kann für jede Datei eine eigene Aktion definiert werden, man muß aber keine Aktion aktivieren
- Es gibt keine Möglichkeit, die neuen POI und Kategorien im Gerät selber zu bearbeiten
- Es erscheint oben im Textbalken "Alarm" und der Name des POI oder ähnlichem und es ertönt ein Doppel-Gong
- Was manche gewünscht haben: wenn man an einem POI vorbeifährt, erscheint das Symbol in der Karte (geht aber nicht für die werkseitig gelieferten POI)
- Man kann diese Funktion mit den Ordnern dazu "missbrauchen", die Favoriten zu verwalten und auch selektiv zu löschen. Nachteil: man muß die Koordinaten eingeben.
	- die neuen POI lassen sich auch über die Karte bei der Zielauswahl suchen und anwählen (aber nicht nach Name).
	- man kann diese POI auch ganz normal bei der Routeneingabe als Ziel wählen, z.B. Apotheken

oder ähnliches. Einfach "Zieleingabe", "Extras", "Benutzer-Sonderziele", gewünschte Kategorie/POI auswählen und dann "Los".

- der genauen Dateiaufbau kann man der Hilfedatei des POI-Loaders entnehmen
- es wird eine \*.csv-Datei benötigt zum hochladen. es ist mir nicht bekannt, ob es eine Grenze gibt, wieviele POI man laden kann (Speicherplatz oder Geräteintern?)

Tipp: Spielen wir das Ganze anhand eines Beispiels durch.

- Erst mal besorgen wir uns ein POI-File; praktischerweise von dieser Website. Tanken muss jeder mal. Also [hier klicken](http://www.pocketnavigation.de/poi/overlays/5.6.59.html) und bis "D Tankstellen" (im letzten Viertel) scrollen. Bei "D Tankstellen alle" auf das "+" und in der ausklappenden Auswahl das 3. Symbol von rechts (Garmin) anklicken. "Speichern" wählen und das 304 kB große File auf den PC überspielen.
- Jetzt legen wir auf der Festplatte den Ordner an, in den in Zukunft alle interessanten POIs gelegt werden sollen; nennen wir ihn mal "Meine POIs".
- Das downgeloadete POI-File muss noch entpackt werden, z.B. mit WinZIP. Die beiden enthaltenen Dateien "D Tankstellen alle.bmp" (Grafikfile) und "D Tankstellen alle.csv" (Daten) wandern in den Ordner "Meine POIs".
- Falls beim Erreichen der Tankstellen später noch eine akustische Warnung ertönen soll, muss ein MP3-File mit der Bezeichnung "D Tankstellen alle.mp3" in den Ordner. Wie das genau gemacht wird, verrät [Tipp 18,](http://www.pocketnavigation.net/board/thread.php?postid=1294639#post1294639) und [Tipp 55](http://www.pocketnavigation.de/board/thread.php?postid=1350195#post1350195) schildert, wie man die Lautstärke ggf. nachträglich anpassen kann. Diese Aktionen sind aber momentan noch nicht relevant. (Achtung: Streetpilots außer dem C550 unterstützen kein MP3!)
- Nun wird der Nüvi mit dem USB-Kabel an den PC oder das Notebook angeschlossen, bootet und wird in "Arbeitsplatz" als externes Laufwerk angezeigt. Zuvor beachten: Sicherheitshalber keinen anderen USB-Stick oder USB-Hub anschließen; da soll es schon zu Problemen gekommen sein. Auch eine mögliche SD-Card aus dem Nüvi entfernen.
- Jetzt starten wir den POI-Loader. Was, der ist noch gar nicht vorhanden? Dann [hier downloaden!](http://www.garmin.com/products/poiloader/) Also, POI-Loader mit einem Doppelklick starten und auf "Weiter" klicken. Der Nüvi wird als Gerät erkannt; wenn nicht, aus der Liste auswählen. Bleibt das Feld leer, auf "Gerät suchen" gehen. Nachdem alle anderen Sticks etc. im vorigen Schritt entfernt wurden, dürfte es keine Probleme geben, den Nüvi zu finden. Dann "Weiter"...
- Als nächstes spüren wir via "Durchsuchen" den Ordner mit unseren Tankstellen-POIs auf. Wenn der Ordner danach nicht verschoben wird, bleibt die Einstellung so und spart beim nächsten POI-Laden Zeit. Bei den Einheiten "Meter und km/h" und beim Modus "Manuell" auswählen. Mit "Express" geht's zwar schneller, aber man hat weniger Kontrolle. Und "Weiter"...
- Nun erscheint ein Fenster mit der Headline "Wählen Sie die Einstellungen für die Datei D Tankstellen alle.csv". Wer nun keinen Annäherungsalarm braucht, lässt das Kästchen darunter leer. Wer eine Warnung will, geht so vor:
- Kästchen anklicken; die "Geisterschrift" wird deutlich. Will man z.B. bei Blitzer-POIs, dass vor Tempoüberschreitung gewarnt wird, ist das obere runde Feld von Bedeutung; hier wird die Geschwindigkeit eingetragen, ab welcher die Warnung angezeigt, bzw. ertönen soll, z.B. 50. Für die Distanz zum POI ist das untere Feld wichtig; hier wird der Wert in Metern eingetragen. Bei unserem Beispiel wollen wir 100 m vor einer Tankstelle aufmerksam werden, also tragen wir 100 ein. Liegt ein Sound im Ordner, wird dieser dann ertönen.
- So gehen wir sämtliche POIs im Ordner durch. Da sich momentan nur die Tankstellen-Files darin befinden, war's das auch schon. Der POI-Loader speichert auf den Nüvi ab (das kann einige Sekunden dauern), und fertig! Das File findet ihr im Ordner Garmin / POI als "poi.gpi". Es sollte regelmäßig sicherheitskopiert werden.
- Zuletzt kann der Nüvi mit "Hardware sicher entfernen" vom PC getrennt werden. Die Tankstellen-POIs sind nun unter Zieleingabe / Meine Favoriten / Benutzer-Sonderziele aufrufbar.

Wichtig: Die Tankstellen-POIs im Ordner "Eigene POIs" belassen (sofern ihr sie behalten wollt)! Jede neue Benutzung des POI-Loaders überspielt das alte poi.gpi-File! Das heißt: Jeder weitere (entpackte!) Point of Interest mit seinen .csv, .bmp und ggf. .mp3-Dateien kommt in den Meine POIs-Ordner, und ihr müsst jedes Mal die ganzen POIs mit dem Loader durchgehen, um sie zu installieren. Es sei denn, man beachtet *POIs getrennt speichern.*

Zusatztipp 1: Es wird schnell nervig, zu jedem POI ein Soundfile zu hören oder einen Annäherungsalarm zu bekommen. Das empfiehlt sich eigentlich nur bei Blitzern. Zu sehen sind die POI-Smybole im Fahrtfenster; dazu mehr im Tipp 61.

Zusatztipp 2: Wenn euch ein POI-Symbol nicht gefällt (das Tankstellen-Icon z.B. ist sehr blass geraten), könnt ihr es mit einen Grafikprogramm ändern; nur darauf achten, es wieder in derselben Größe und als .bmp abzuspeichern!

Ab der POI Loader Version 2.4.1 kann man beim Zusammenstellen einzelne Ziele auslassen sowie Abstands- und Geschwindigkeitsalarm kombinieren.

## **POIs getrennt speichern**

Problem: Jeder kennt das Procedere: Will man neue POIs aufspielen, muss man alle bisherigen, die in einem Ordner gesammelt werden, wieder mitladen und bestätigen. Denn der POI-Loader überspielt mit dem angelegten neuen File "poi.gpi" im Ordner Garmin / POI stets das alte.

Tipp: Man kann POIs auch in selbst eingeteilten Gruppen abspeichern, z.B. alle Supermärkte, alle Notdienste etc. Dafür muss man nur die angelegte Datei "poi.gpi" umbenennen, bevor man die nächste Gruppe in Angriff nimmt, z.B. in "Maerkte.gpi" oder "Notfall.gpi". So wird das File nicht mehr überspielt - und trotzdem erscheinen alle POIs unter "Benutzer-Sonderziele" in den Favoriten. Gruppen, die selten aktualisiert werden müssen, können so von ständigen Update-Kandidaten getrennt werden; vor allem zeitsparend, wenn bei diesen auch noch manuell Tempolimits oder Annäherungswarnungen eingestellt werden. Natürlich sollte man dann auch für die jeweiligen POI-Files (.csv, .bmp und ggf. .mp3) auf dem PC eigene Ordner anlegen.

Tipp: Keine der POI-Dateien auf dem Garmin sollte bei dieser Vorgehensweise mit "poi.gpi" benannt bleiben - denn sie würde bei der nächsten Benutzung des Loaders überspielt. Also: POI-Datei aufspielen und dann gleich den Namen ändern.

## **Links zu Points of Interest- / Favoriten-Daten**

- POIs findet man z.B. hier auf [www.pocketnavigation.de/poi/overlays/5.6.74.html](http://www.pocketnavigation.de/poi/overlays/5.6.74.html)
- Kostenpflichtige Blitzer-Dienste auf www.pocketnavigation.de/ucontent/start\_6/ 5.6.59.html5.6.0.html
- Weitere Blitzer-Dienste bieten [www.radarfalle.de](http://www.radarfalle.de/) und [www.SCDB.info](http://www.SCDB.info/) an
- Um Favoriten in POIs umzuwandeln, versucht mal dieses Programm: <http://www.masterclass.com/gpxtopoi/gpxtopoidownload.html>oder verwendet dieses Bash-Skript: <http://wiki.openstreetmap.org/wiki/User:Marchk/Ubuntu>
- Zum Bearbeiten von Favoriten eignen sich EasyGPS: [www.easygps.com,](http://www.easygps.com/) GeePeeEx Editor: <http://geepeeex.googlepages.com/home>und natürlich MapSource

# <span id="page-34-0"></span>*Speicher und Funktionen verschiedener Garmin-Geräte*

#### **Dakota 20**

Interner Speicher: 850 MB MicroSD Slot: ja Elektronischer Kompass: ja Barometrischer Höhenmesser: ja Kamera: nein Drahtlose Datenübertragung: ja Benutzerprofile: ja Wegpunkte: 1000 Routen: 50 Wegpunkte pro Route: 500 Tracks: 200 **Punkte pro Track: 10000** Punkte aktive Trackaufzeichnung: 10000 GPX direkt aufs Gerät kopierbar: ja automatisches Routing: ja papierlos Geocaching: ja

### **Edge 705**

Interner Speicher: 485 MB MicroSD Slot: ja Micro SD max. 2 GB (nicht SDHC) Elektronischer Kompass: nein Barometrischer Höhenmesser: ja Kamera: nein | Drahtlose Datenübertragung: ja Benutzerprofile: ja Wegpunkte: 100 Routen: 50 Wegpunkte pro Route: 250 Tracks: 10 **Punkte pro Track: 1300** Punkte aktive Trackaufzeichnung: 16000 GPX direkt aufs Gerät kopierbar: ja automatisches Routing: ja papierlos Geocaching: nein

#### **GPSmap 60CSx**

Interner Speicher: 0 MB MicroSD Slot: ja Micro SD max. 2 GB (nicht SDHC) Elektronischer Kompass: ja Barometrischer Höhenmesser: ja Kamera: nein Drahtlose Datenübertragung: nein Benutzerprofile: nein Wegpunkte: 1000 Routen: 50 Wegpunkte pro Route: 500 Tracks: 20 **Punkte pro Track: 500** Punkte aktive Trackaufzeichnung: 10000 GPX direkt aufs Gerät kopierbar: nein automatisches Routing: ja papierlos Geocaching: nein

#### **Oregon 400t**

Interner Speicher: 3,72 GB MicroSD Slot: ja Elektronischer Kompass: ja Barometrischer Höhenmesser: ja Kamera: nein Drahtlose Datenübertragung: ja Benutzerprofile: ja Wegpunkte: 10000 Routen: 50 Wegpunkte pro Route: 500 Tracks: 20 **Punkte pro Track: 10000** Punkte aktive Trackaufzeichnung: 1000 GPX direkt aufs Gerät kopierbar: ja automatisches Routing: ja papierlos Geocaching: ja Datenempfang von Pulsmesser: ja Datenempfang von Geschw.- und Kadenzmesser: ja

#### **Oregon 450**

Interner Speicher: 850 MB MicroSD Slot: ja Elektronischer Kompass: ja Barometrischer Höhenmesser: ja Kamera: nein Drahtlose Datenübertragung: ja Benutzerprofile: ja Wegpunkte: 2000 Routen: 200 Wegpunkte pro Route: 500 Tracks: 200 **Punkte pro Track: 10000** Punkte aktive Trackaufzeichnung: 10000 GPX direkt aufs Gerät kopierbar: ja automatisches Routing: ja papierlos Geocaching: ja

Datenempfang von Pulsmesser: ja Datenempfang von Geschw.- und Kadenzmesser: ja